# **Руководство по проведению оценки по модели PISA (исследование PISA для школ)**

# Оглавление

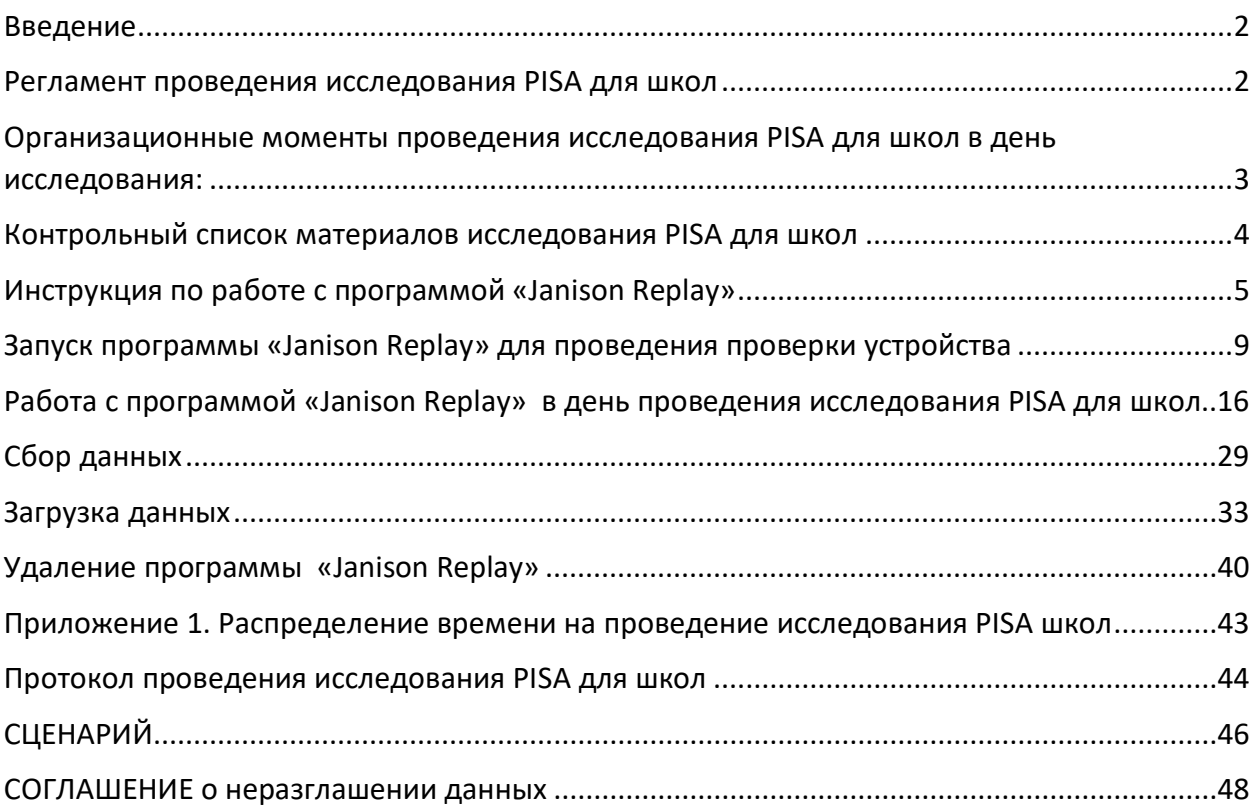

## <span id="page-1-0"></span>Введение

Этот руководство содержит пошаговые инструкции по организации исследования PISA для школ с использованием программы «Janison Replay».

Программа Janison Replay позволяет проходить тестирование в режиме **оффлайн**. В этом режиме устройства учащиеся могут быть полностью отключены от сети Интернет, но попрежнему будет необходимо сохранять ответы учащегося с помощью Интернет-соединения на сервере. Для загрузки данных на сервер после завершения тестирования и анкетирования потребуется **один компьютер**, подключенный к сети Интернет.

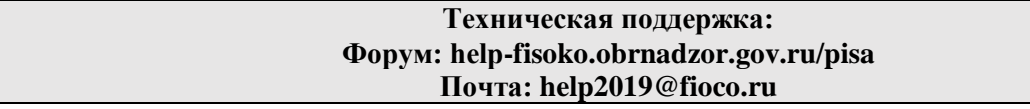

## <span id="page-1-1"></span>Регламент проведения исследования PISA для школ

Исследование не задействует таймер. За временем следит организатор в аудитории. Учащимся должно быть предоставлено 2 часа времени для прохождения теста и примерно 30 минут для заполнения анкеты для учащегося. Распределение времени на проведение исследования PISA для школ представлено в Приложение 1 «Распределение времени на проведение исследования PISA для школ».

Время, затраченное учащимися на выполнение теста, будет проанализировано. Если на прохождение теста тратится более 2 часов, то вопросы, на которые были даны ответы после двух часов, не будут учитываться.

Прежде чем учащиеся начнут проходить тестирование, школьный координатор завершит подготовку к проведению тестирования, а также предоставит коды сессий и коды учащихся организаторам в аудитории, которые будут проводить исследование PISA для школ. Инструкция по работе с программой Janison Replay представлена в данном руководстве.

Примечание:

Материалы исследования PISA для школ строго конфиденциальны. Региональный координатор, школьный координатор, технический специалист, организаторы в аудитории и наблюдатели должны заполнить **соглашение о неразглашение данных**, представленное в данном руководстве.

## <span id="page-2-0"></span>Организационные моменты проведения исследования PISA для школ в день исследования:

- 1. Учащиеся входят в аудиторию и садятся за компьютеры.
- 2. Учащиеся получают свой **код доступа к тесту** (код учащегося 1).
- 3. Учащиеся получают **код сессии**, он написан на доске.
- 4. Учащиеся вводят код сессии, а затем код учащегося.

5. Учащиеся читают инструкцию и выполняют тренировочные задания.

6. Учащиеся ждут на странице, когда перед ними появится окно с кнопкой в правом нижнем углу «**Закончить тренировку**».

7. Организатор говорит учащимся начать тест.

8. Учащиеся проходят тест в течение **двух часов**.

9. Через два часа учащимся будет предложено закончить тест и сохранить свою попытку тестирования.

10. Затем учащиеся делают небольшой перерыв (примерно 10 минут).

11. Организатор проверяет все компьютеры и завершенные попытки, чтобы убедится, что у эмблемы «домик» появилась цифра, обозначающая фиксацию сохранения ответа учащегося.

13. Учащиеся возвращаются с перерыва, чтобы заполнить анкету.

14. Учащиеся получают свой **код доступа к анкете** (код учащегося 2).

15. Учащиеся получают **код сессии**, он написан на доске.

14. Организатор объясняет учащимся, что им необходимо ввести код к анкете и ответить на вопросы анкеты.

15. Учащиеся заполняют анкету и покидают аудиторию.

16. Организатор проверяет все компьютеры и завершенные попытки, чтобы убедится, что у эмблемы «домик» появилась цифра, обозначающая фиксацию сохранения ответа учащегося на вопросы анкеты.

17. Когда **все** учащиеся, отобранные для тестирования в образовательной организации, завершат тестирование и заполнят анкету, школьный координатор с техническим специалистом выполняют сбор и загрузку данных на платформу исследования согласно инструкции, представленной в данном руководстве.

18. После завершения исследования организаторы заполняют электронный протокол проведения исследования, который будет размещен в личном кабинете ФИС ОКО раздел МСИ.

Список материалов, которые необходимо направить в адрес организаторов исследования после завершения исследования:

- Заполненный электронный протокол;<br>• Форма участия в исслеловании PISA л
- Форма участия в исследовании PISA для школ;
- Заполненные скан-копии бумажных протоколов проведения исследования;
- Заполненные скан-копии «Соглашений о неразглашении данных».

## <span id="page-3-0"></span>Контрольный список материалов исследования PISA для школ

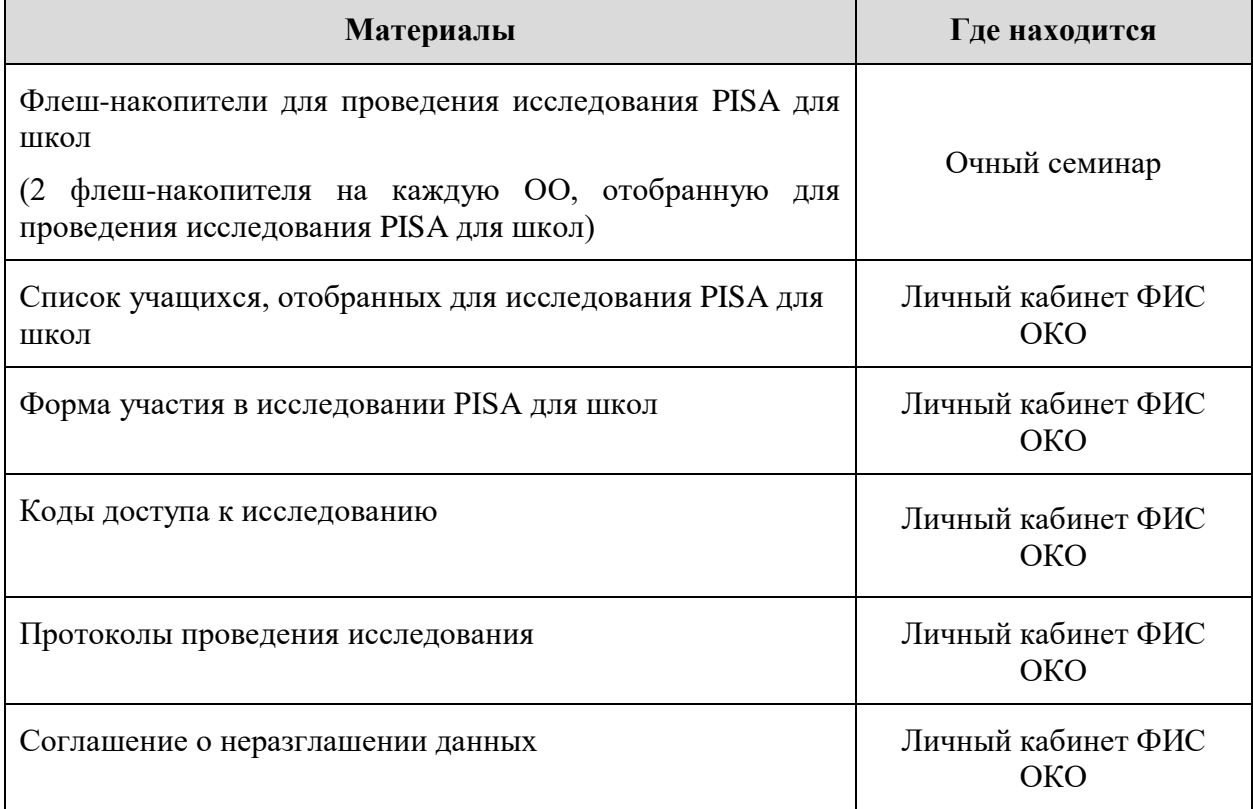

## <span id="page-4-0"></span>Инструкция по работе с программой «Janison Replay»

#### **Установка программы «Janison Replay»**

#### **Примечание:**

*Все коды должны вводиться заглавными латинскими буквами.*

#### **Для установки программы «Janison Replay» необходимо выполнить следующие действия:**

• Отключите компьютер (или ноутбук) от сети Интернет.

#### **Примечание:**

*Сеть Интернет должна быть отключена на протяжении всего периода проведения исследования PISA для школ.*

- Остановите работу антивирусных программ и программных межсетевых экранов (Firewall).
- Вставьте флеш-накопитель в USB-порт компьютера.
- Из корневой папки флеш-накопителя запустите программу **«Janison Replay Deploy.exe».**
- Введите **ПИН-код школы** и нажмите на кнопку «Setup».

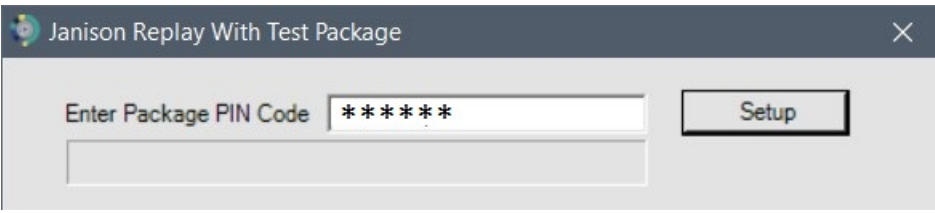

• Дождитесь появления кнопки «Install» и нажмите на неё.

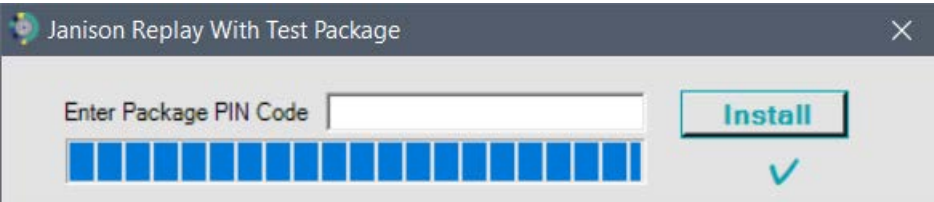

• В открывшемся окне нажмите кнопку «Далее».

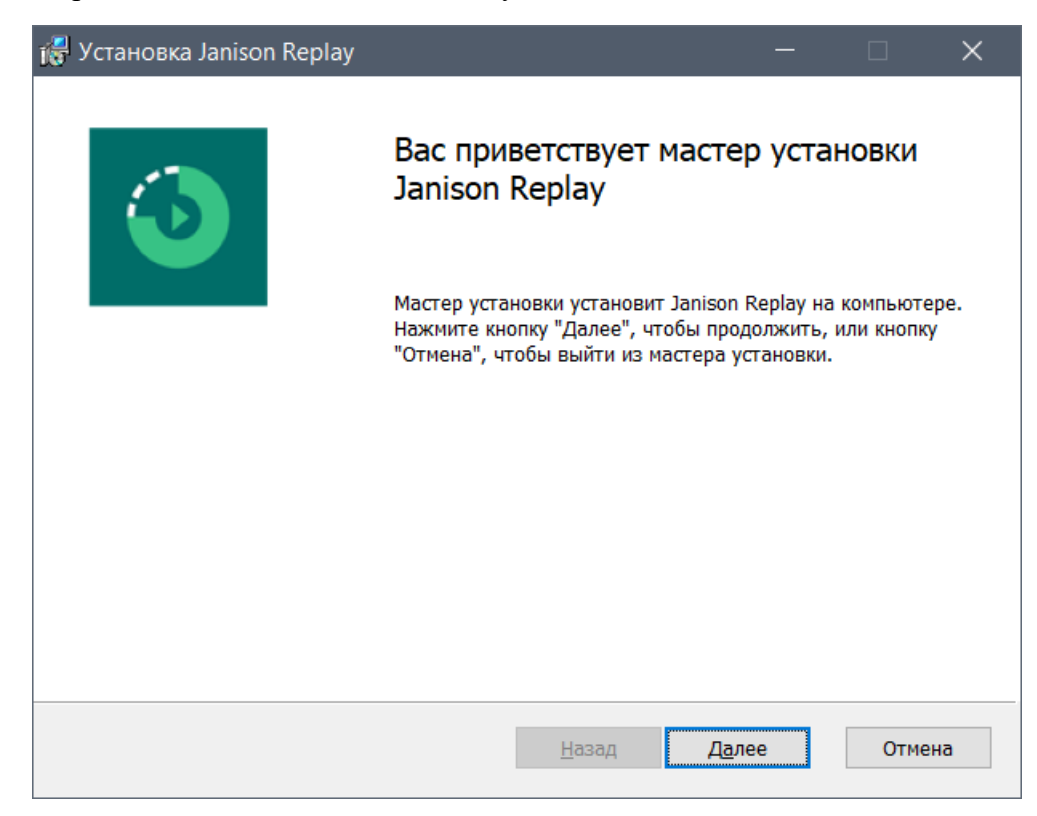

• В открывшемся окне Вы можете изменить папку, в которую будет устанавливаться программа «Janison Replay» или использовать указанную по умолчанию папку. Нажмите на кнопку «Далее».

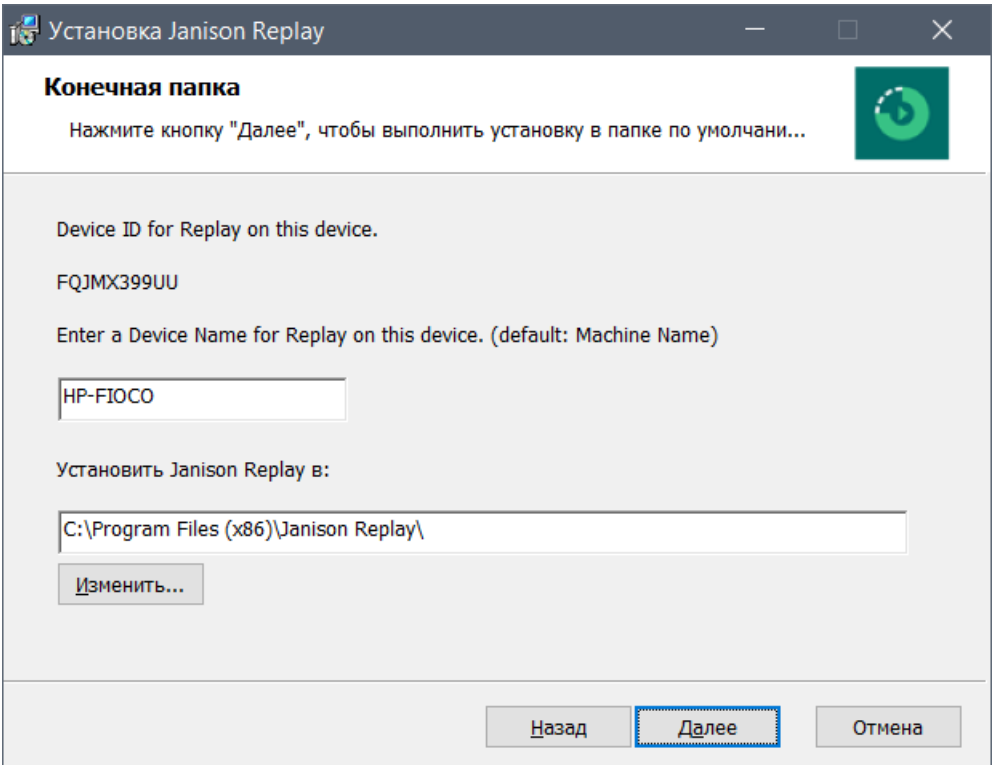

• В открывшемся окне нажмите на кнопку «Установить».

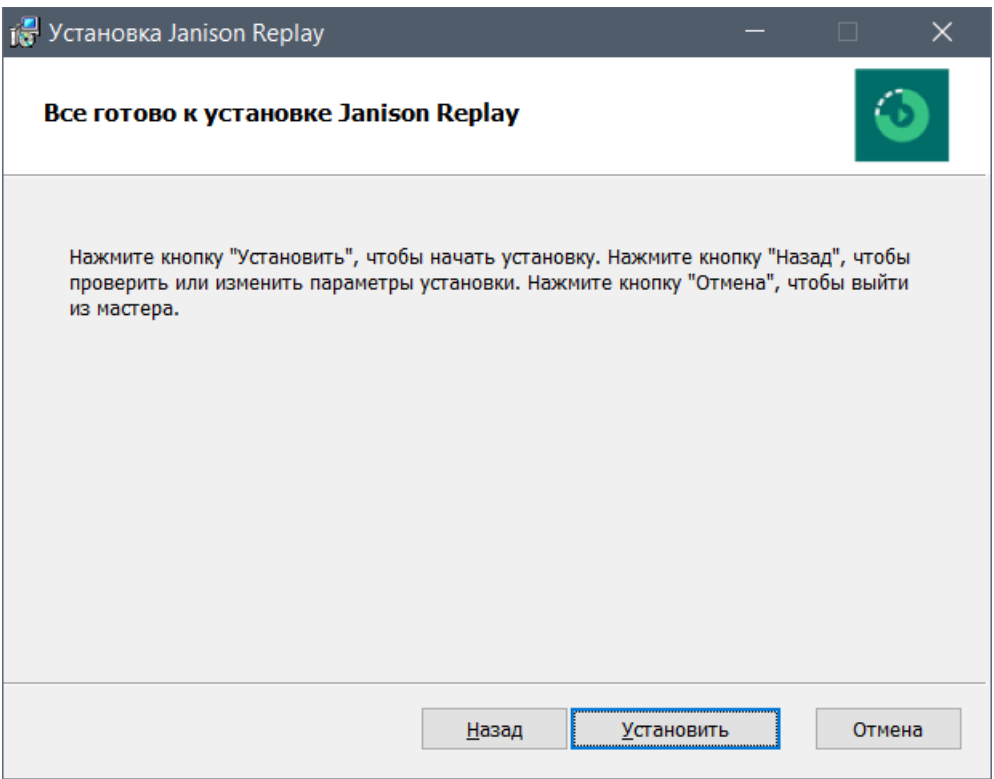

• Начнется установка программы на компьютер.

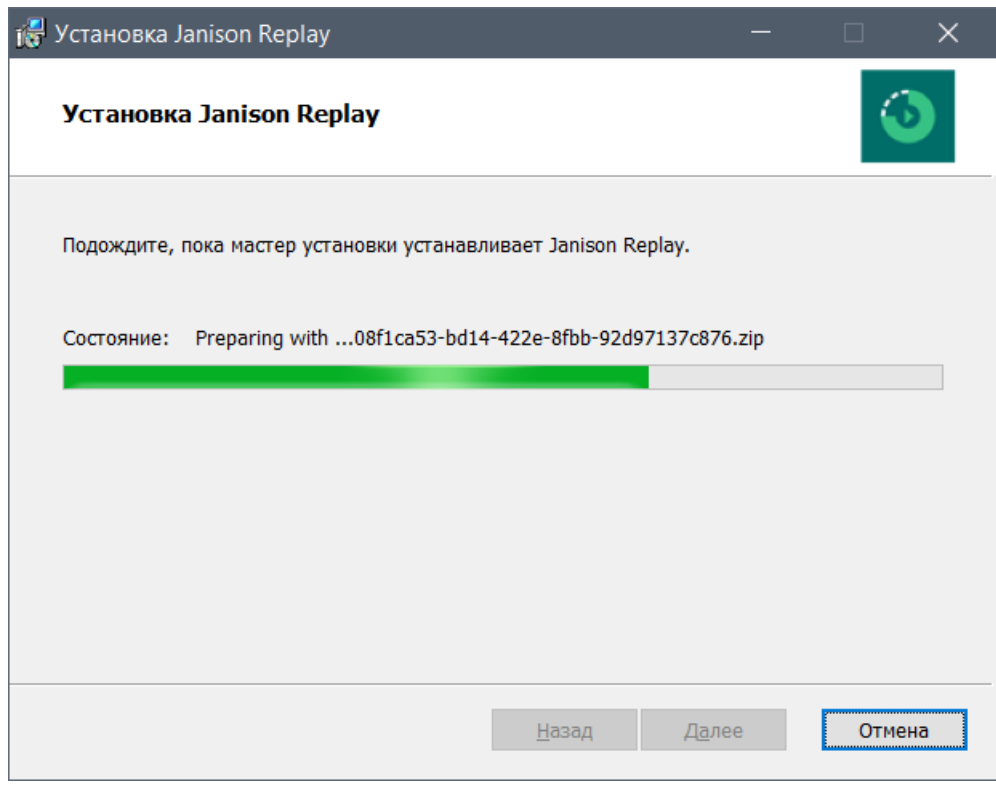

• В появившемся меню для ввода пароля повторно введите **ПИН-код школы** и нажмите на кнопку «Ок».

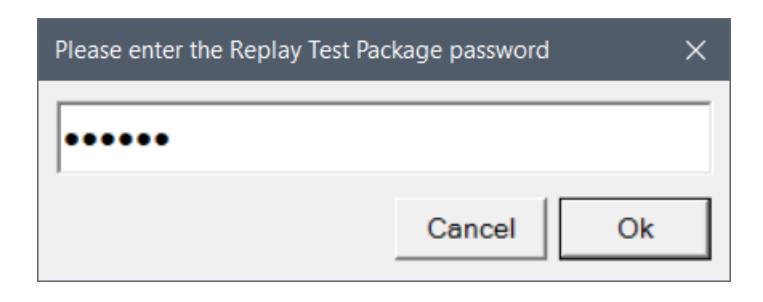

• Дождитесь окончания установки программы и в открывшемся окне нажмите на кнопку «Готово».

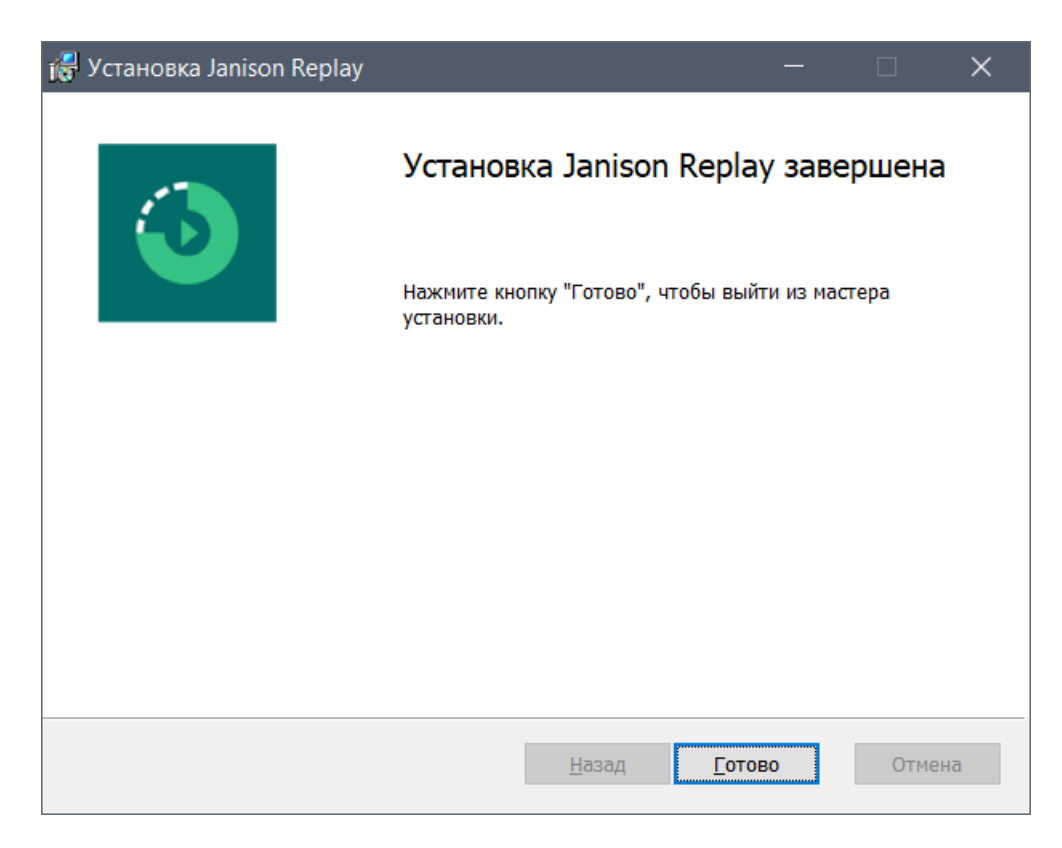

• На рабочем столе появится ярлык программы «Jsnison Replay».

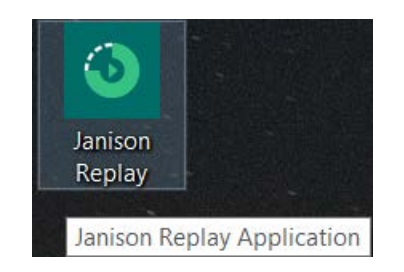

## <span id="page-8-0"></span>Запуск программы «Janison Replay» для проведения проверки устройства

## **(за 3 дня до проведения исследования PISA для школ в Вашей образовательной организации)**

Для запуска программы «Janison Replay» для проведения проверки устройства Вам необходимо выполнить следующие действия:

• Воспользуйтесь ярлыком программы «Janison Replay», который находится на рабочем столе Вашего компьютера.

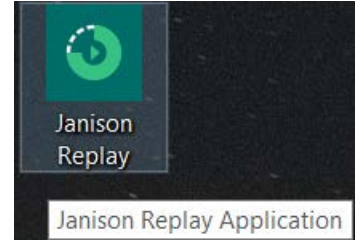

• Запустите программу и дождитесь открытия окна программы и нажмите на кнопку «Начать тест».

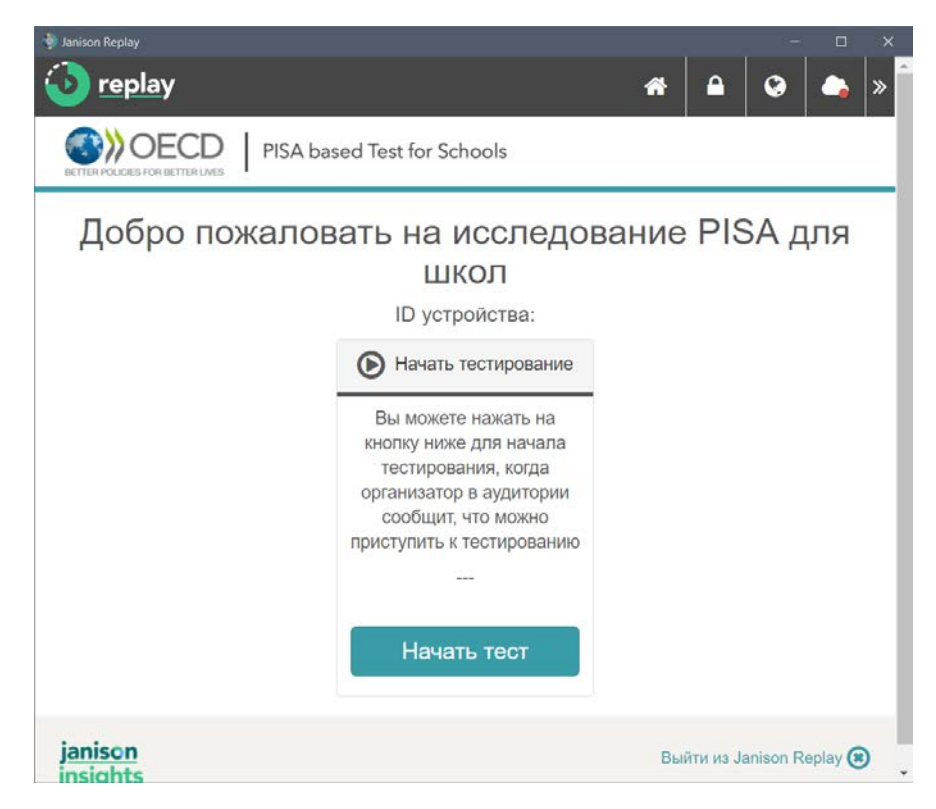

• В открывшемся окне введите **код сессии (для проведения проверки устройства)**  и нажмите кнопку «Далее»:

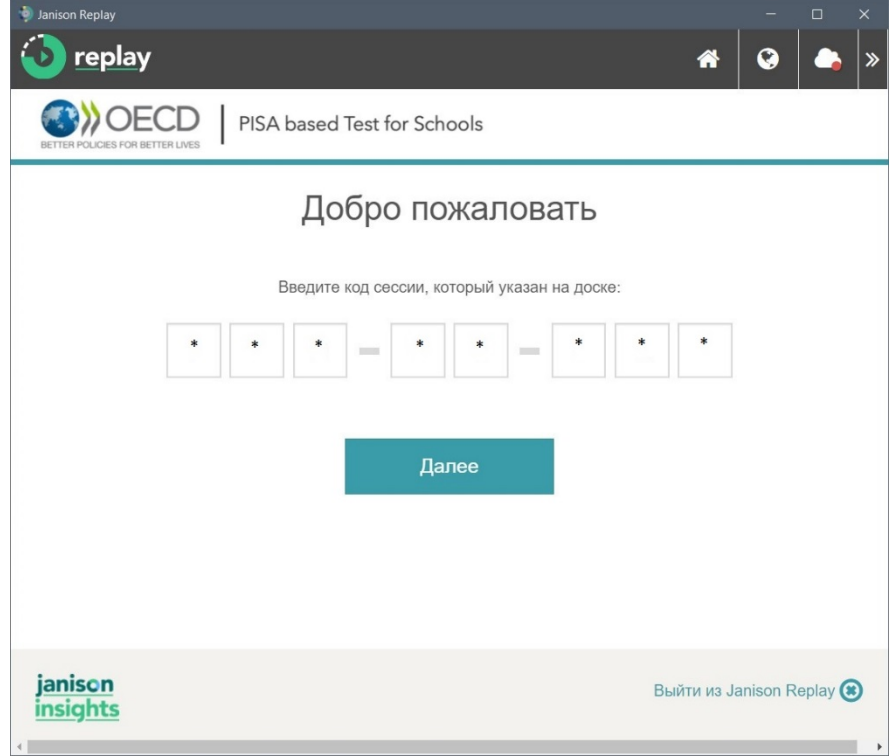

• В открывшемся окне введите **код доступа** и нажмите кнопку «Далее».

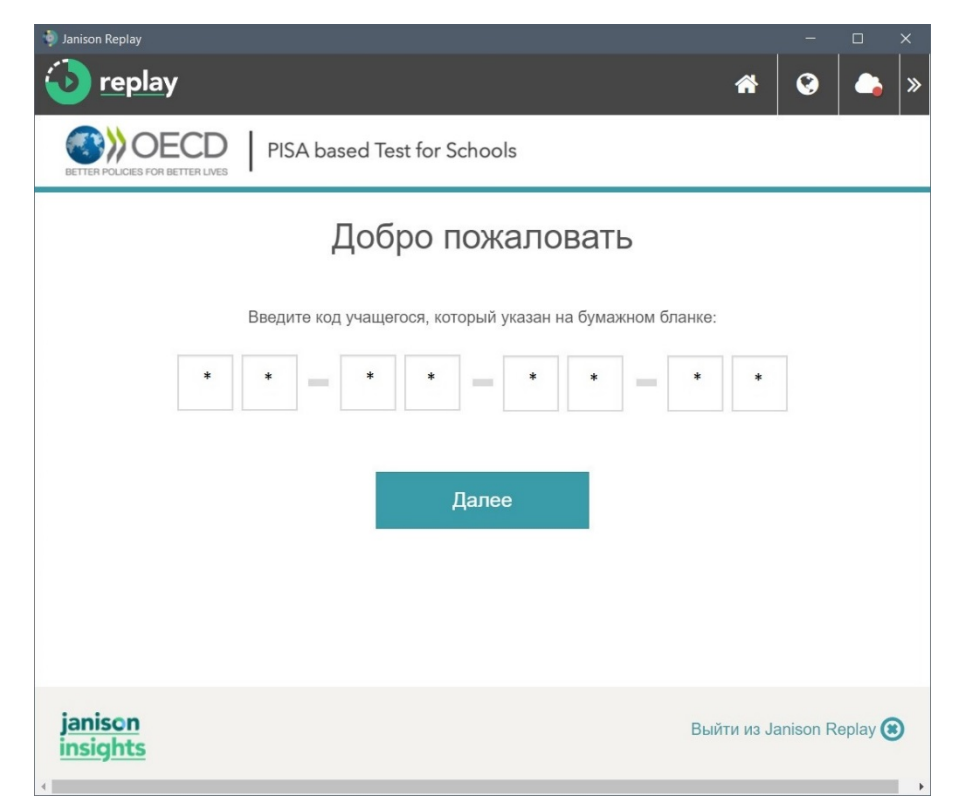

• Подтвердите корректность введенных данных, сравнив код, появившийся на экране, с Вашим идентификационным номером (ID – код). Нажмите на кнопку «Да».

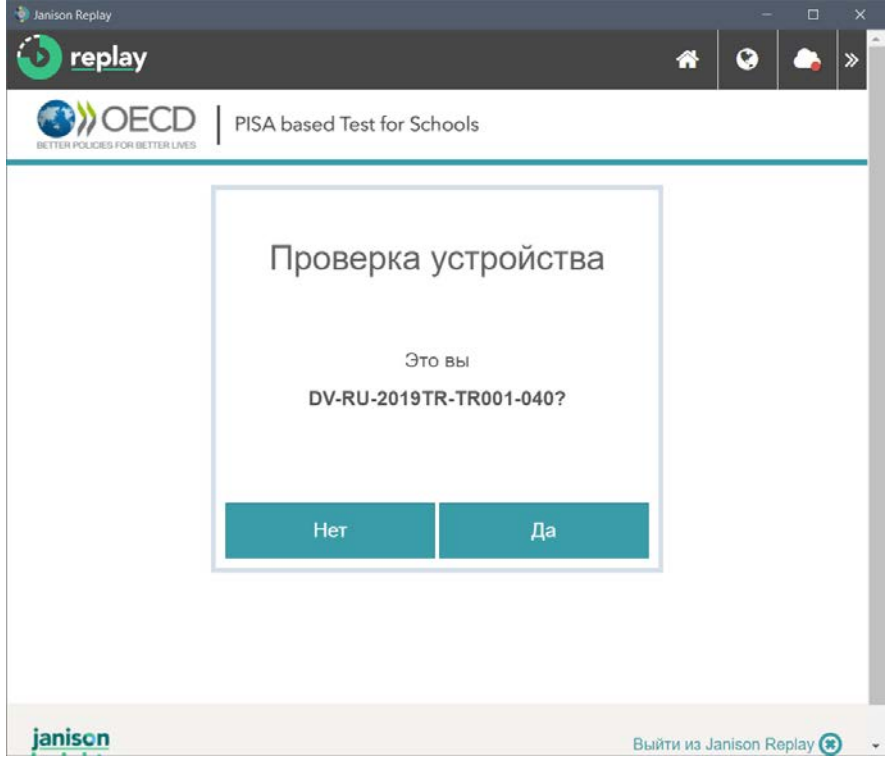

• Далее Вы можете пройти тест проверки устройства. В открывшемся окне нажмите на кнопку «Начать тест».

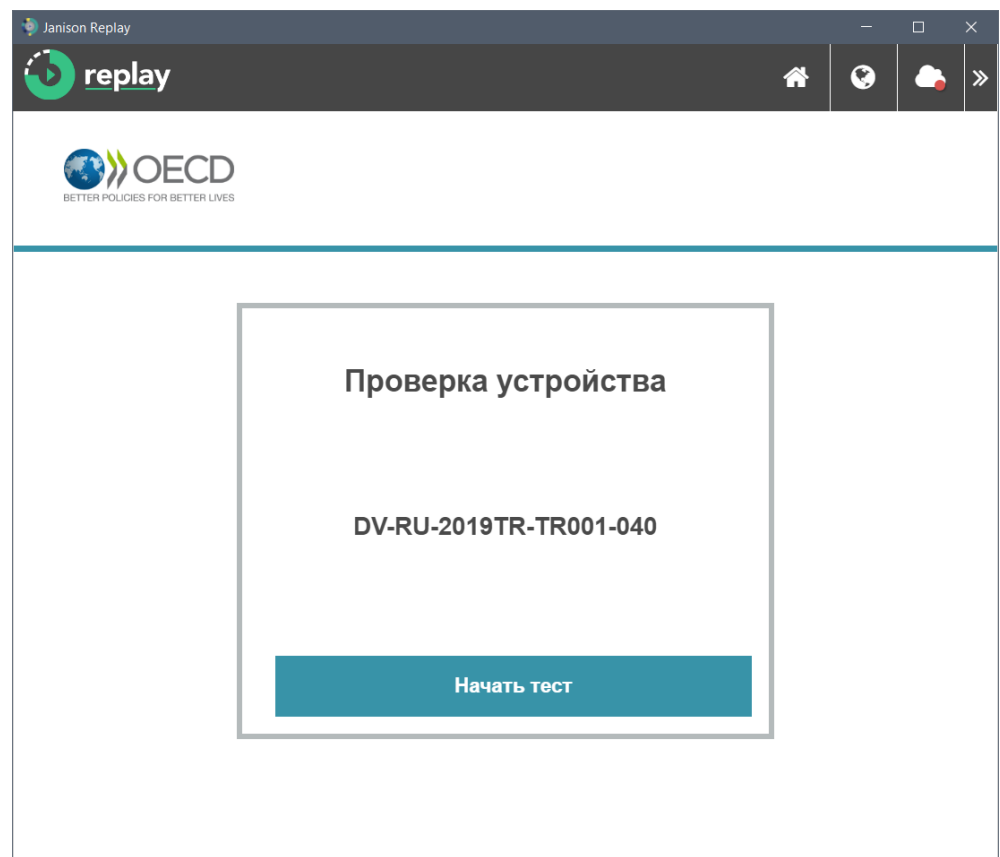

• Ознакомьтесь с инструкцией и нажмите на кнопку «Далее».

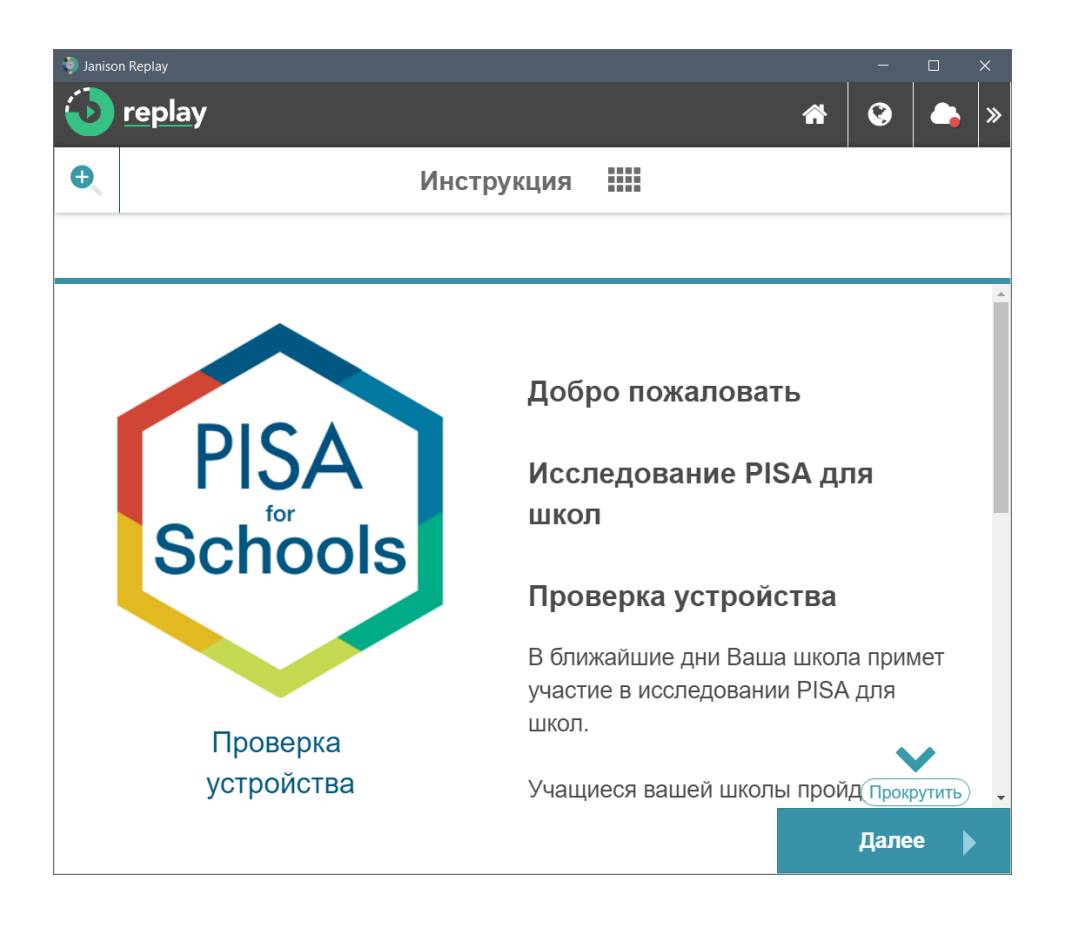

• Вам необходимо последовательно ответить на вопросы проверочного теста. Для перехода к следующему вопросу, используйте кнопку «Далее», для возврата к предыдущему нажмите на кнопку «Назад».

• После выполнения теста откроется окно с результатами выполнения. Для завершения прохождения теста, нажмите на кнопку «Завершить».

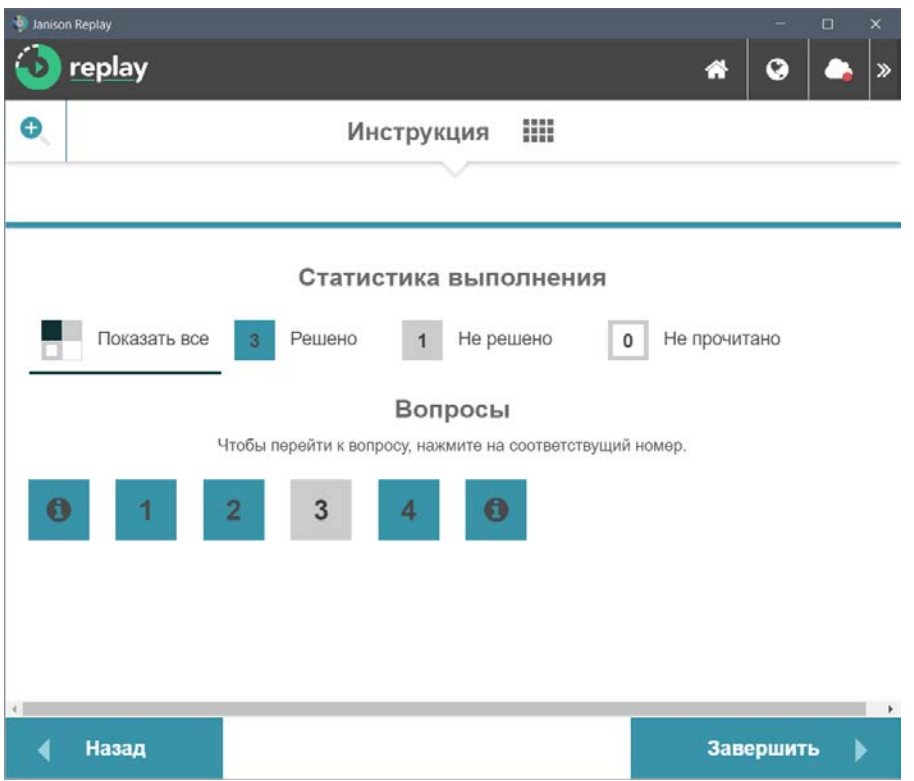

• Далее подтвердите завершение проверки устройства, нажав на кнопку «Да».

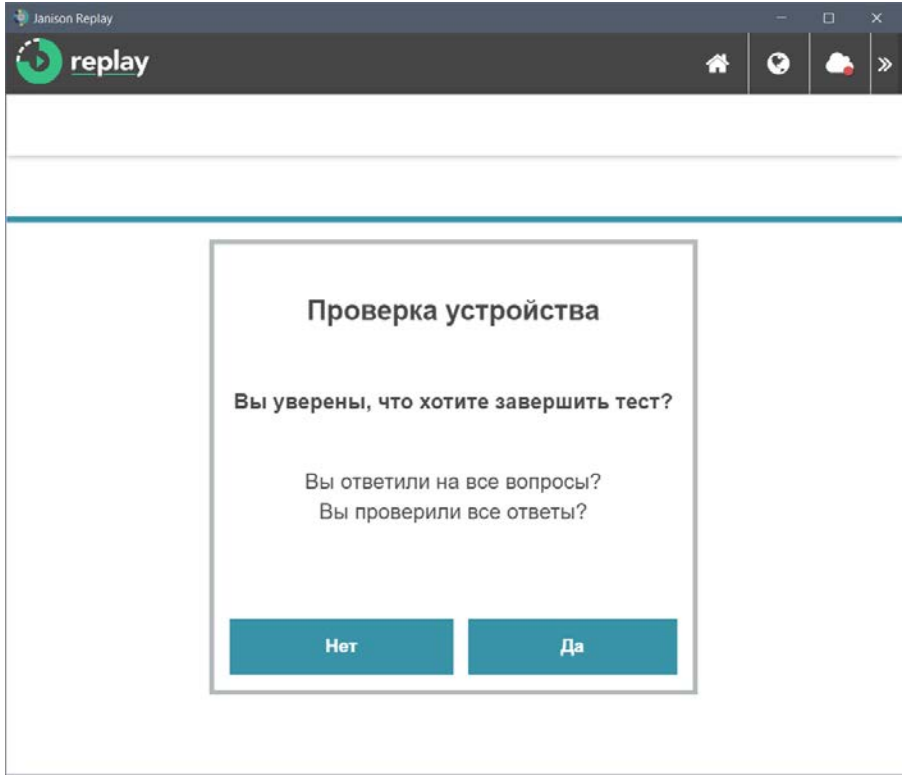

• В открывшемся окне нажмите на кнопку «Завершить».

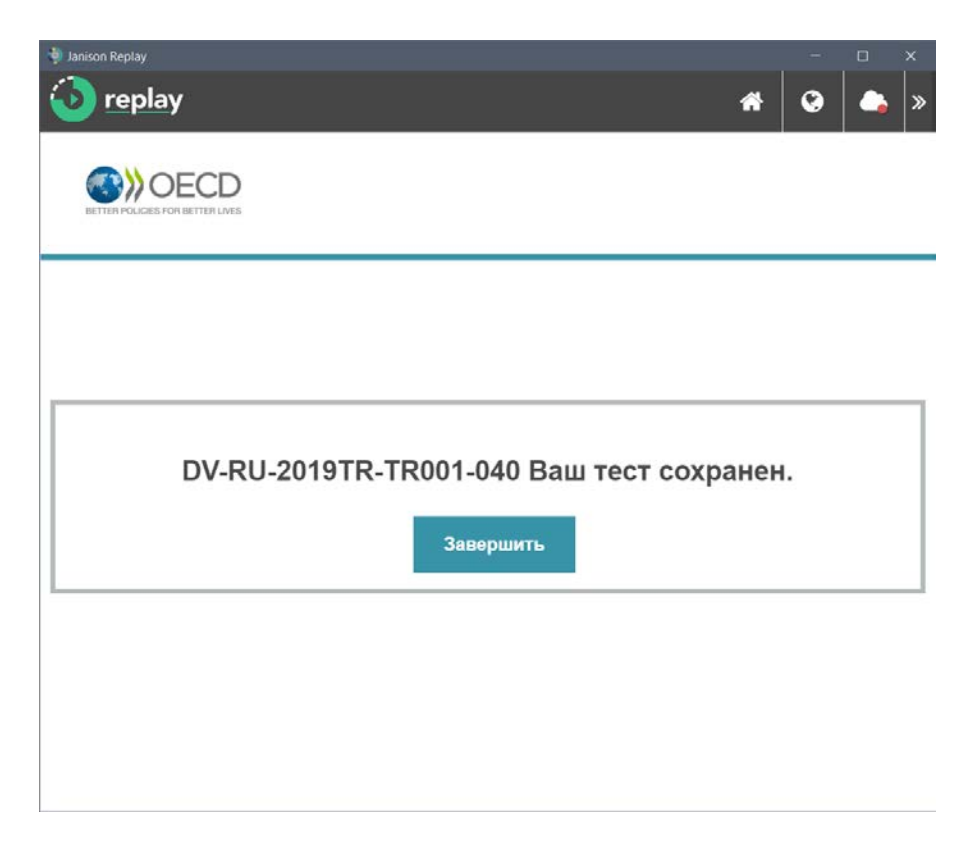

• В правом нижнем углу открывшегося окна нажмите на кнопку «Выйти из Janison Replay».

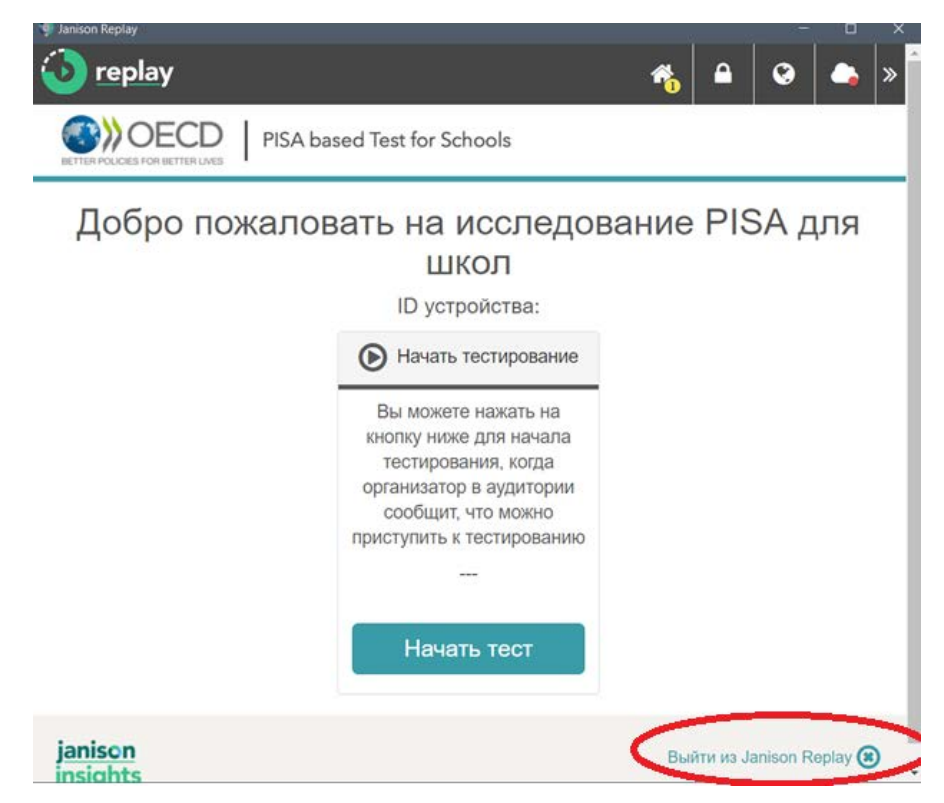

• Подтвердите выход из программы, нажав на кнопку «Ок».

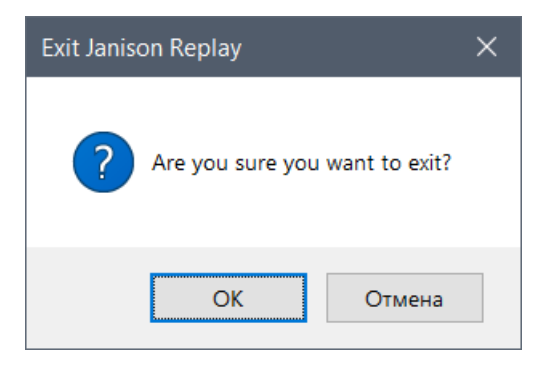

**Данное устройство готово к проведению исследования PISA для школ. До момента проведения исследования ЗАПРЕЩАЕТСЯ повторно запускать программу.**

# <span id="page-15-0"></span>Работа с программой «Janison Replay» в день проведения исследования PISA для школ

• Для запуска программы воспользуйтесь ярлыком программы «Janison Replay», который находится на рабочем столе Вашего компьютера.

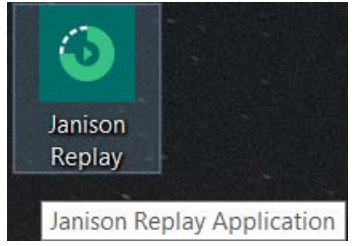

• Запустите программу и дождитесь открытия окна программы и нажмите на кнопку «Нажать тест».

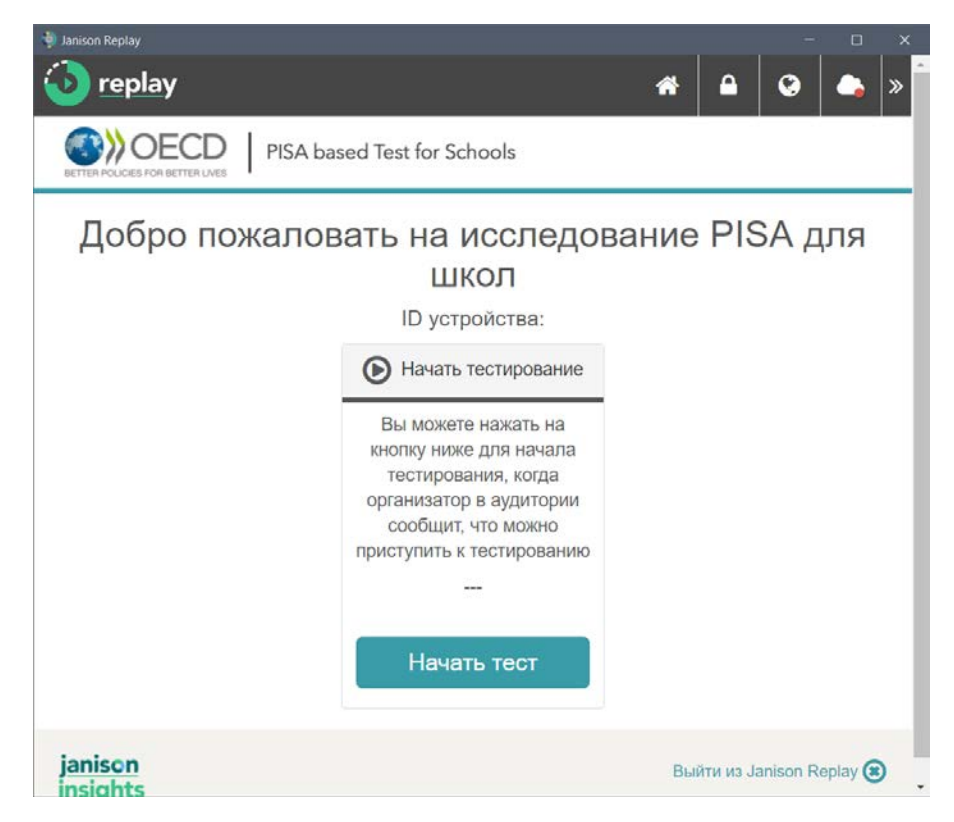

**Дальнейшие действия должен проводить участник исследования САМОСТОЯТЕЛЬНО.**

• В открывшемся окне учащийся вводит **код сессии (для проведения исследования)** и нажимает на кнопку «Далее»: Код сессии должен быть указан на доске.

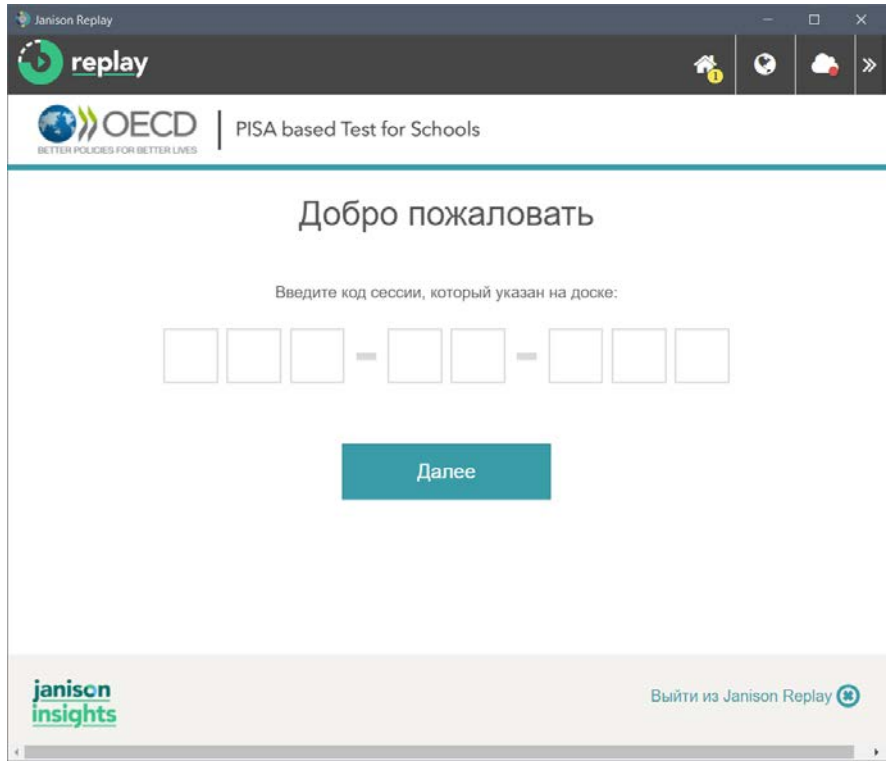

• В открывшемся окне учащийся вводит **код учащегося 1** и нажимает на кнопку «Далее». Код учащегося указан в бумажной форме, которую организатор в аудитории выдаст ему перед началом исследования после того, как учащийся займет свое рабочее место.

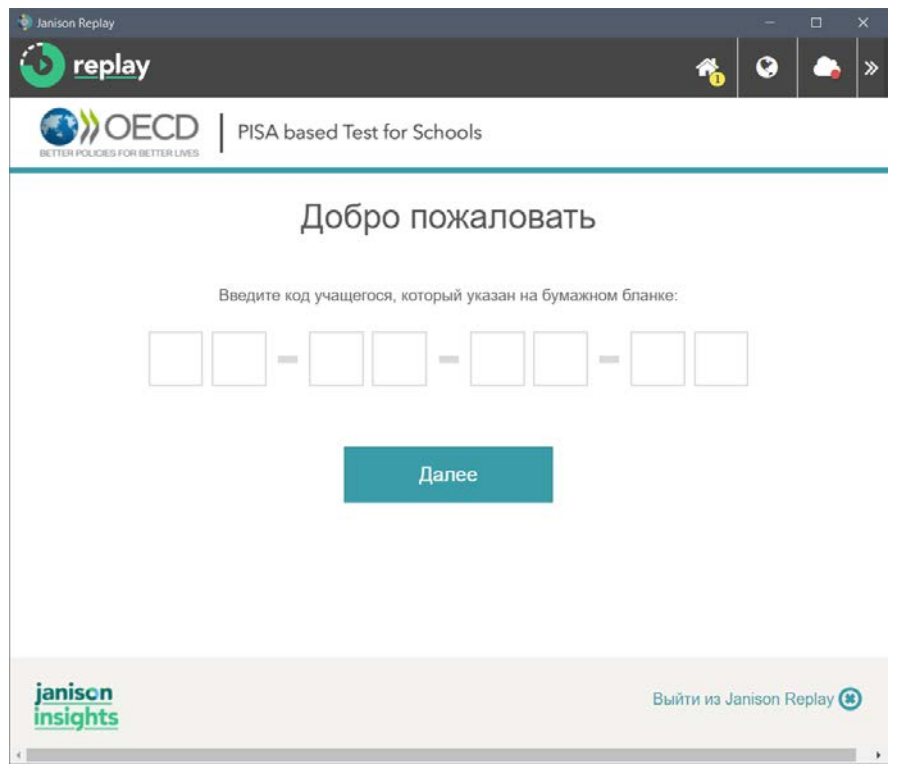

• Учащийся должен подтвердить корректность введенных данных, сравнив код, появившийся на экране, с идентификационным номером (ID – код), указанном в бумажной форме. Нажмите на кнопку «Да».

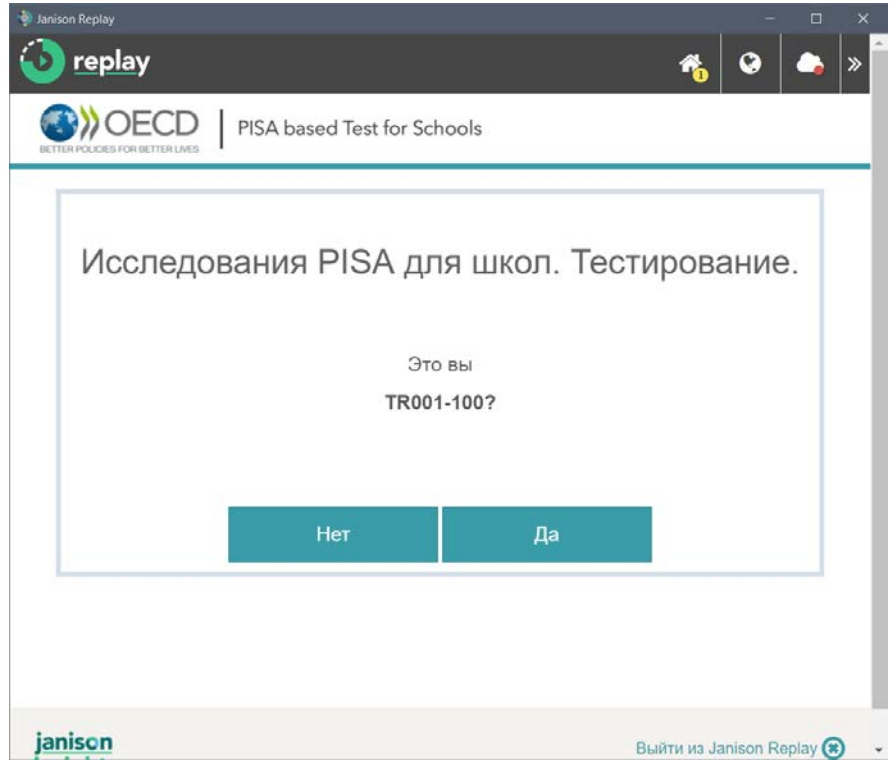

• В открывшемся окне учащийся нажимает на кнопку «Начать».

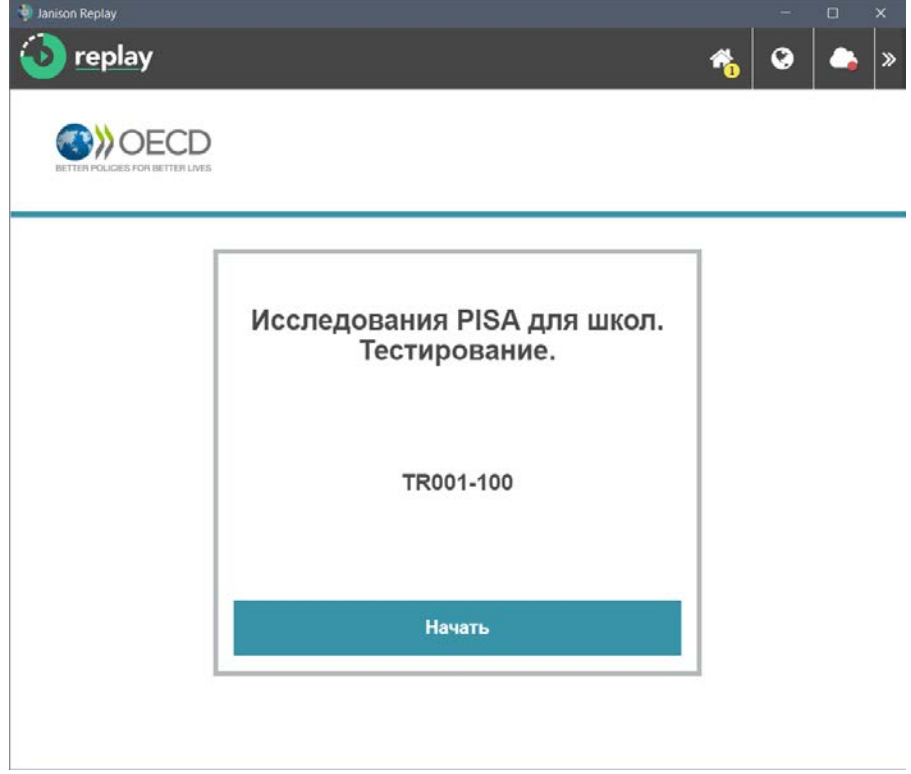

• Далее учащийся знакомится с инструкцией и тренировочными заданиями. Для перехода к следующему разделу «Инструкции» нажимает на кнопку «Далее», для возврата к предыдущему разделу «Инструкции» на кнопку «Назад».

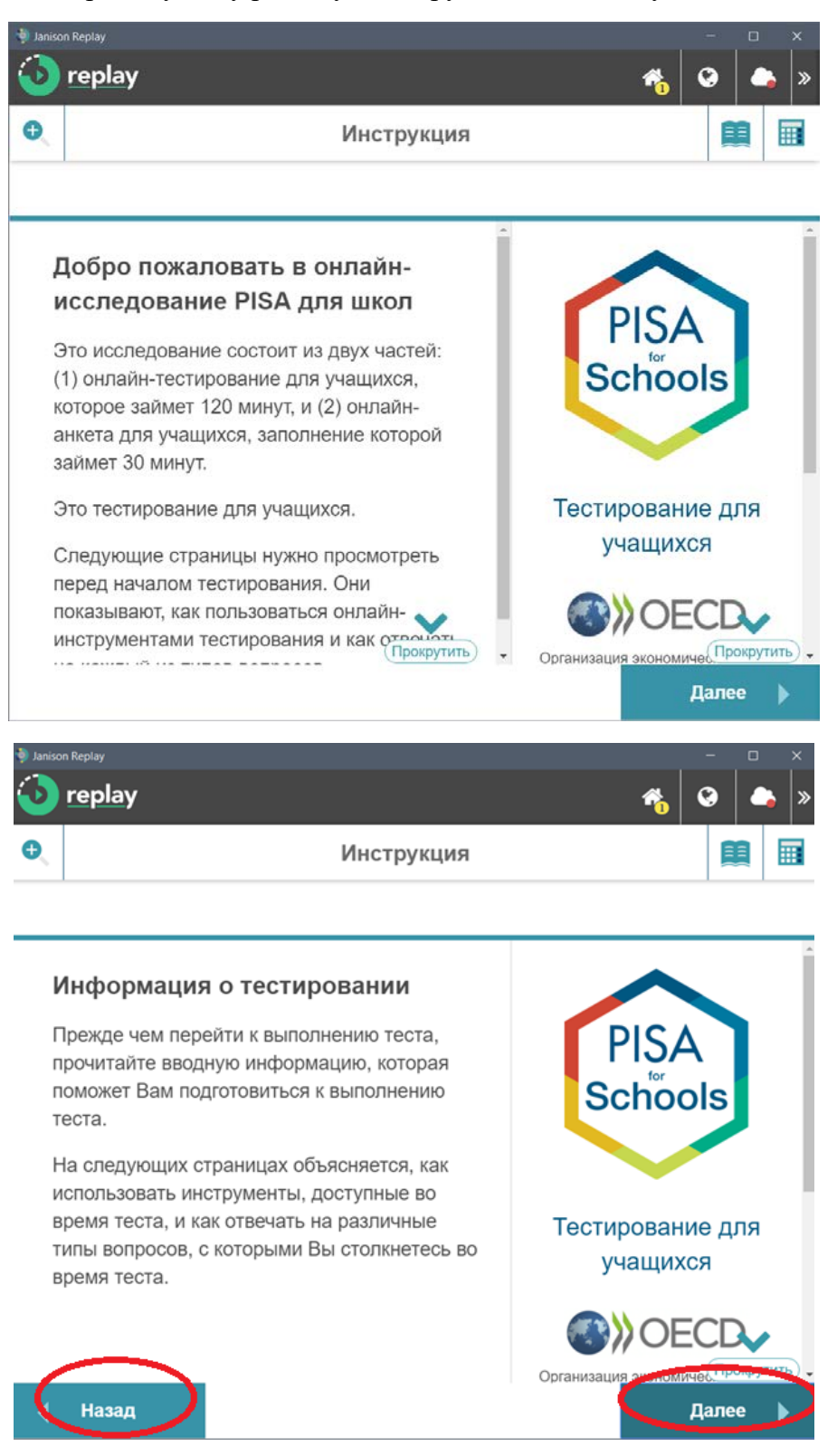

• Важно предупредить учащихся, чтобы они **остановились**, когда перед ними появится окна с кнопкой в правом нижнем углу **«Закончить тренировку».**

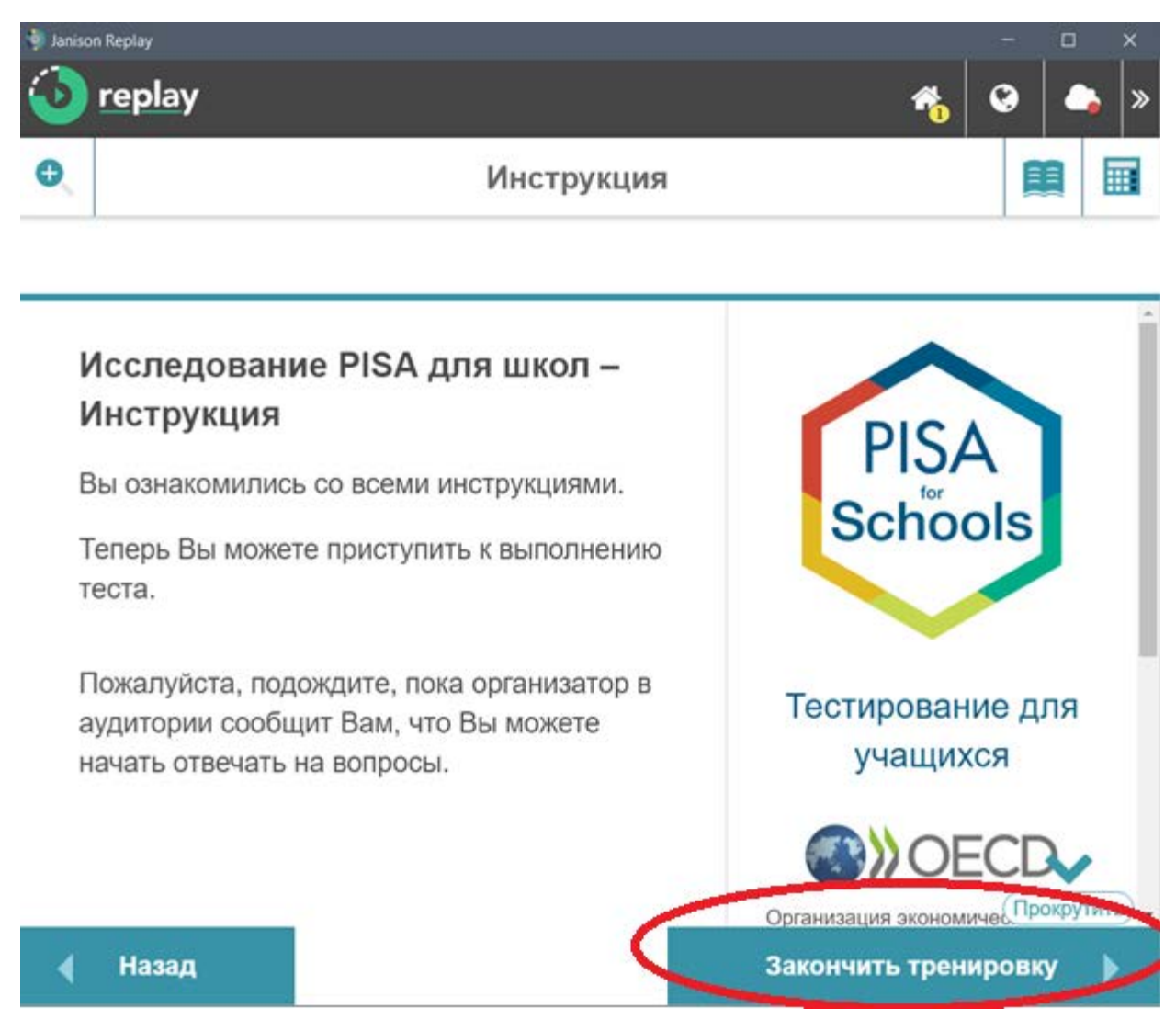

• По указанию организатора в аудитории все учащиеся нажимают на кнопку **«Закончить тренировку»** и приступают к выполнению теста.

#### **Примечание:**

### **Организатор в аудитории фиксирует время начала и окончания тестирования на доске. На выполнения задания теста отводится ровно 120 минут.**

При выполнении заданий для перехода к следующему вопросу учащемуся необходимо использовать кнопку «Далее». Кнопка «Назад» работает только в рамках одного блока заданий. Перейти к заданиям предыдущего блока нельзя.

• После завершения теста на экране учащегося откроется страница со статистикой выполнения. Для завершения тестирования учащемуся необходимо нажать на кнопку «Завершить» в правом нижнем углу.

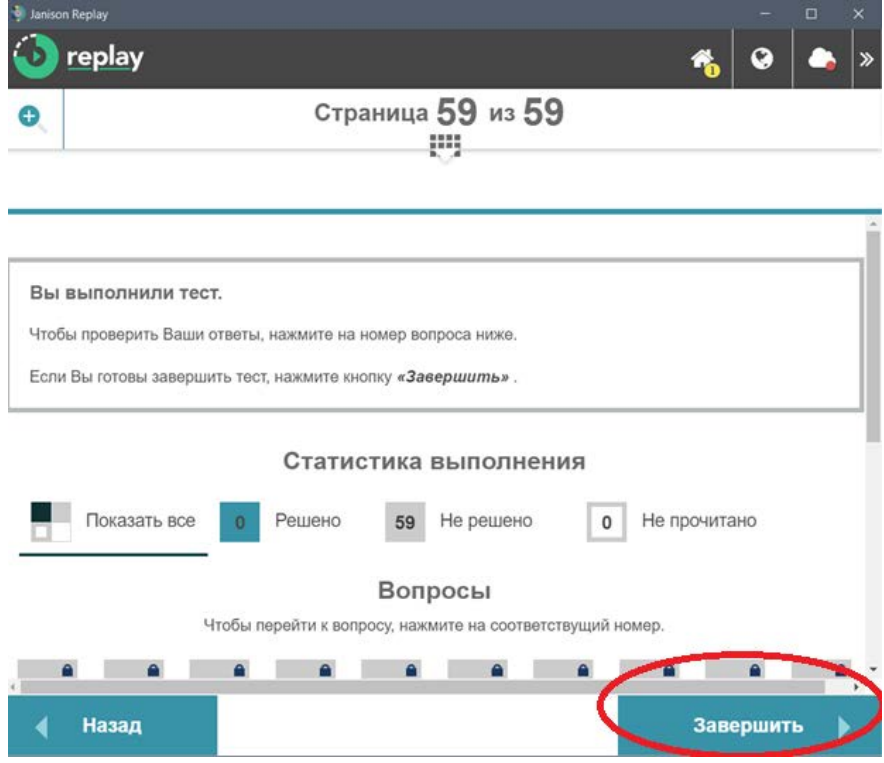

• Для подтверждения завершения тестирования учащемуся необходимо нажать на кнопку «Да».

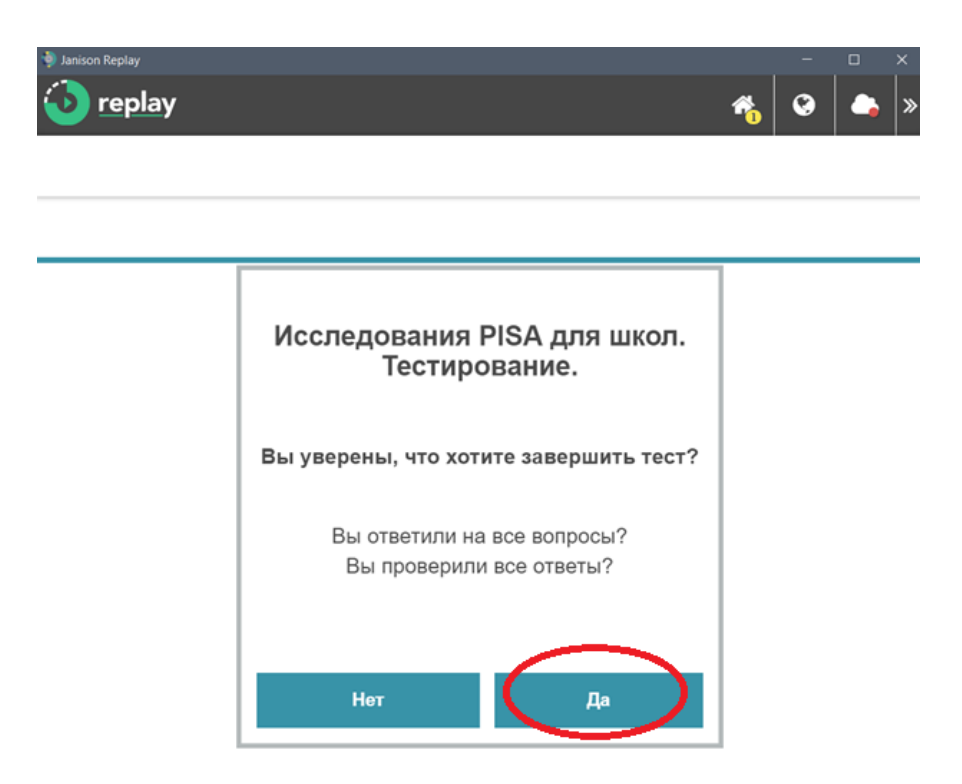

• В следующем окне учащемуся необходимо нажать на кнопку «Завершить».

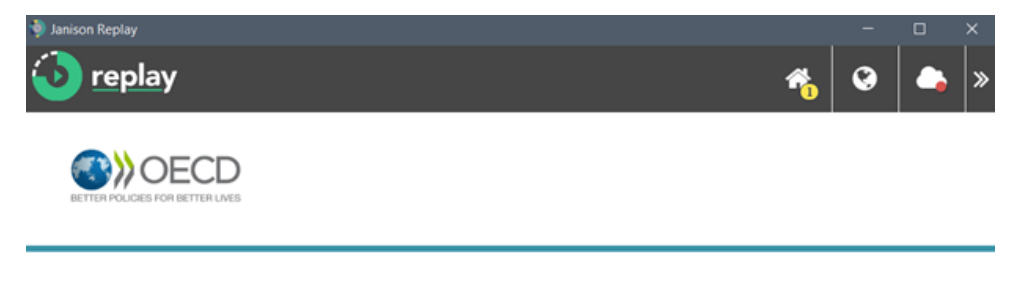

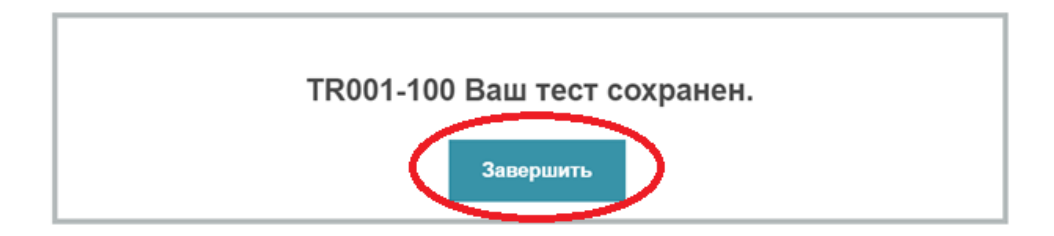

• Перед прохождением анкетирования необходимо организовать перерыв длительностью **10 минут.**

#### **Примечание:**

**Организатор в аудитории должен проверить, что на экране компьютеров открыто окно программы «Начать тест» и в верхнем правом углу располагается значок «Домик» с цифрой 2\*.**

*\* Цифра 2 появится после 1-й сессии (после завершения тестирования). После следующих сессий данная цифра будет увеличиваться.*

• После перерыва организатор в аудитории раздает каждому учащемуся бумажную форму с кодом учащегося.**.**

• Для того чтобы приступить к анкетированию учащиеся занимают свое рабочее место и нажимают на кнопку «Начать тест».

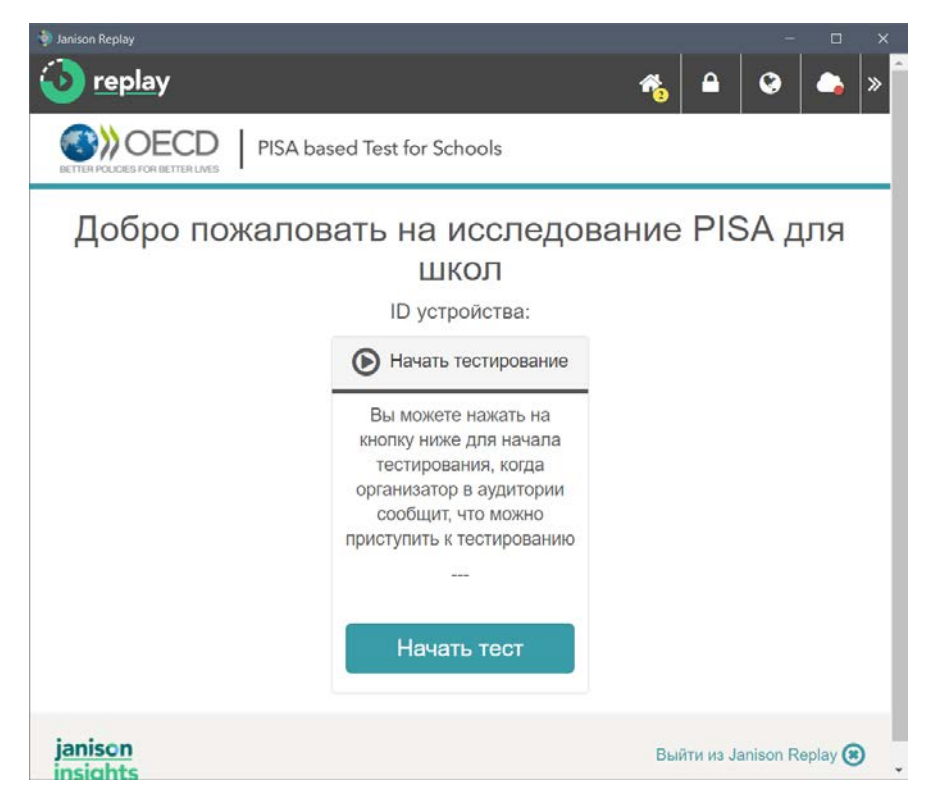

• В открывшемся окне учащийся вводит **код сессии**, который указан на доске.

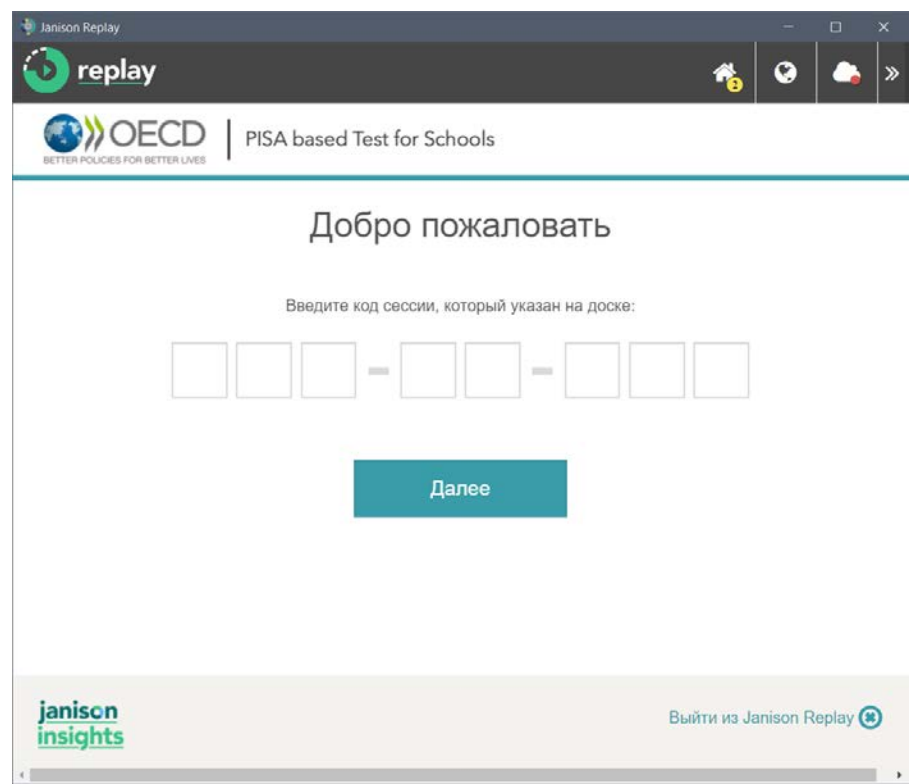

• Далее учащийся вводит код учащегося для анкетирования **(код учащегося 2),** указанный в бумажной форме. И нажимает на кнопку «Далее».

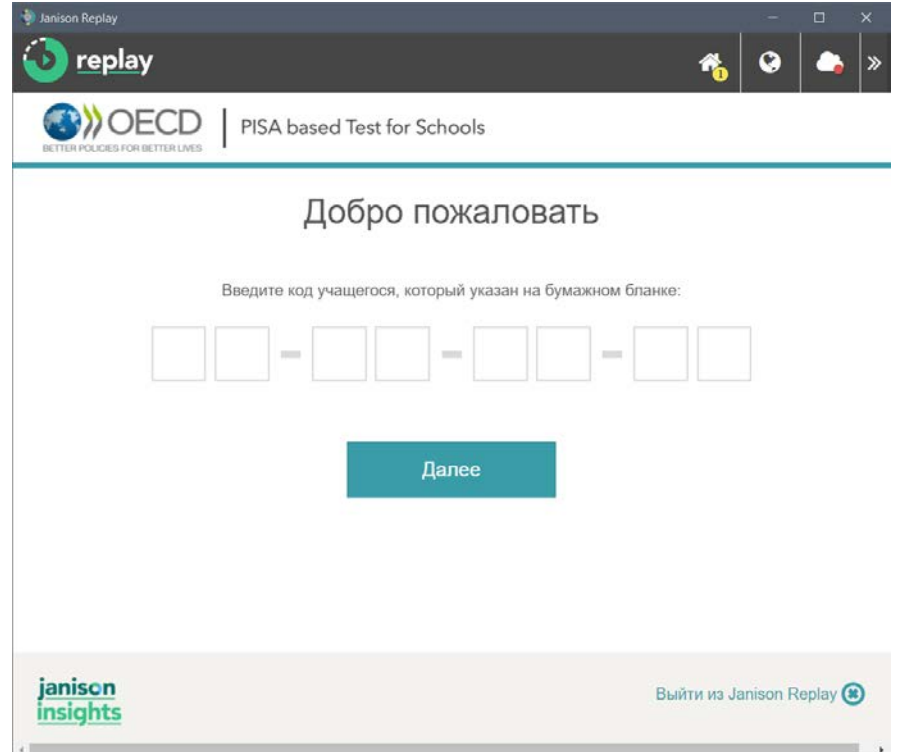

• Учащийся должен подтвердить корректность введенных данных, сравнив код, появившийся на экране, с идентификационным номером (ID – код), указанном в бумажной форме. Нажмите на кнопку «Да».

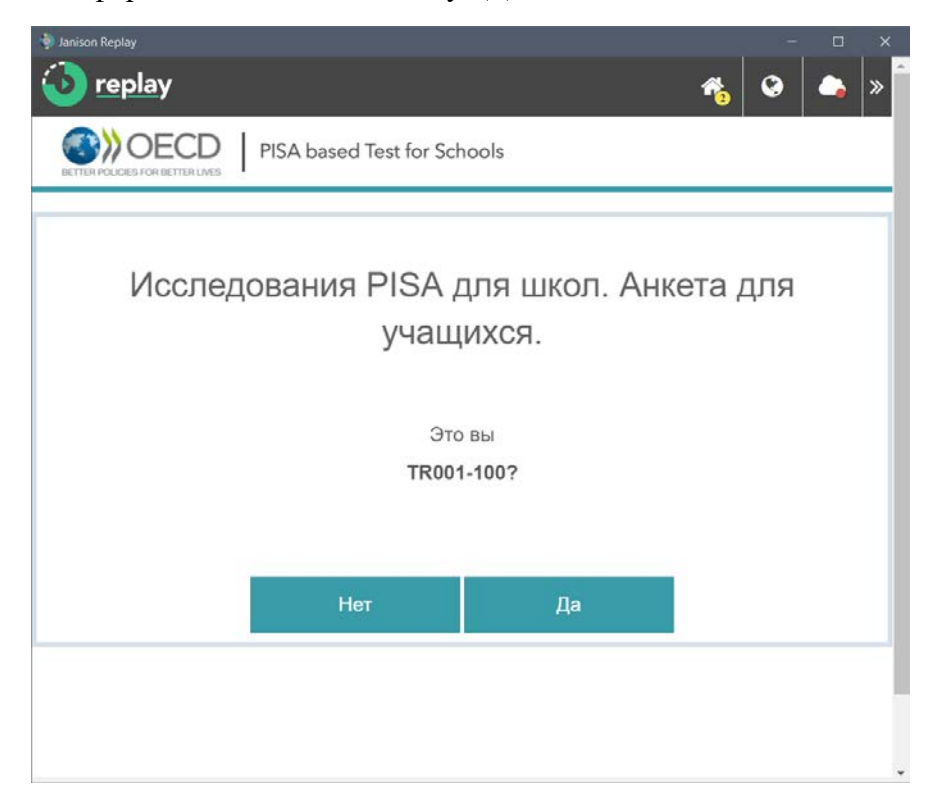

• В открывшем окне учащийся нажимает на кнопку «Начать Анкету».

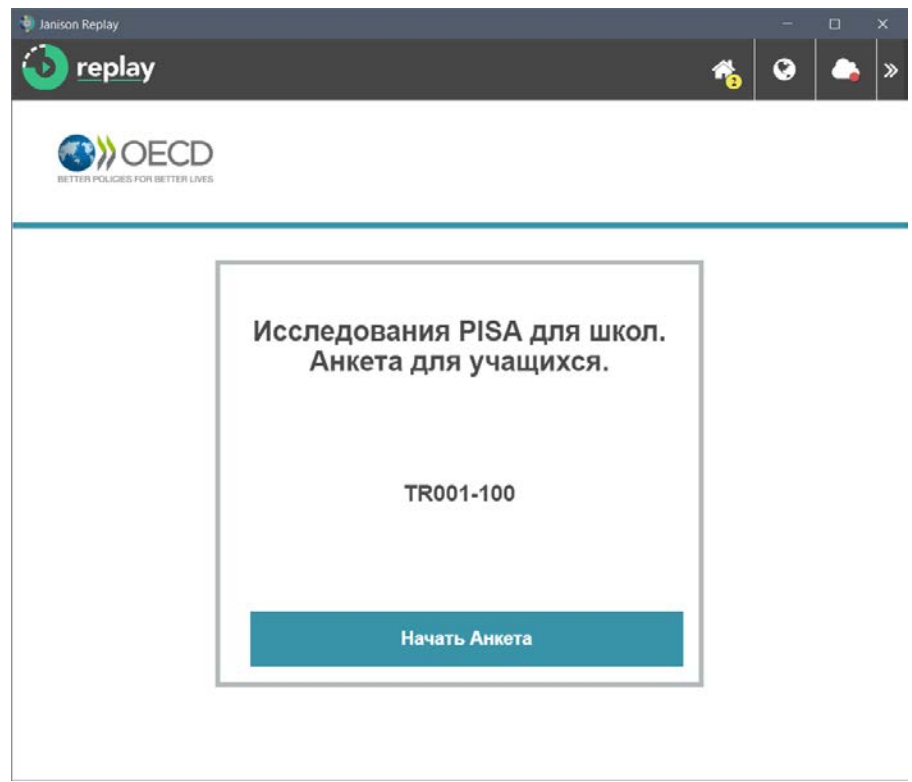

• Для прохождения анкеты необходимо использовать кнопки «Далее» или «Назад».

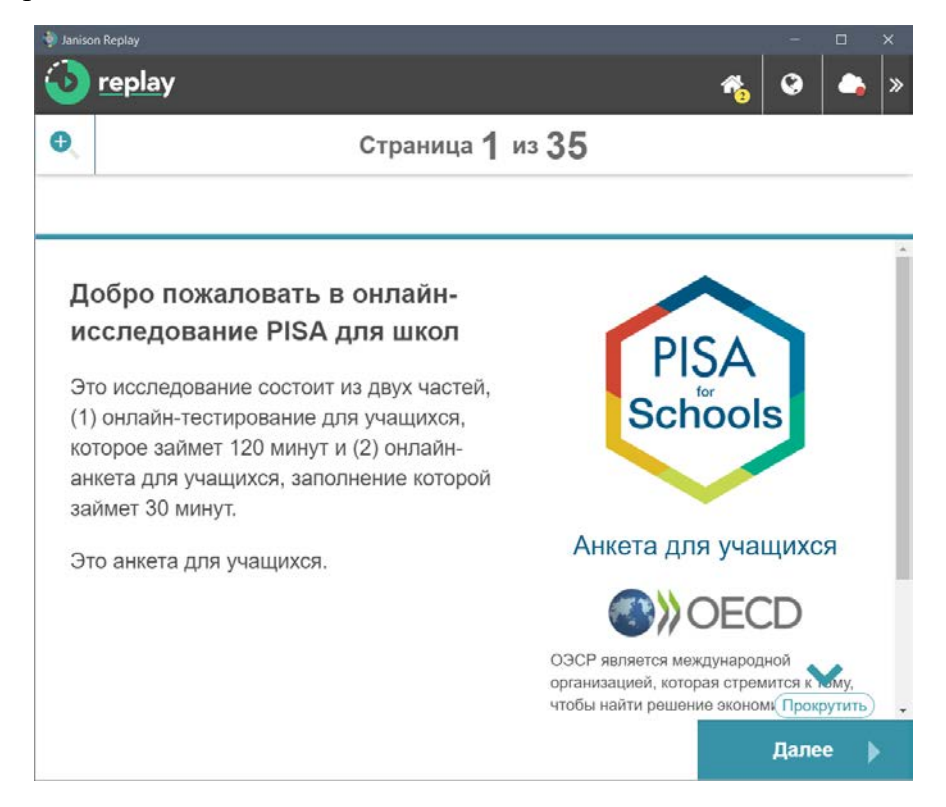

• После завершения анкетирования учащийся подтверждает завершение анкетирования, нажав на кнопку «Да».

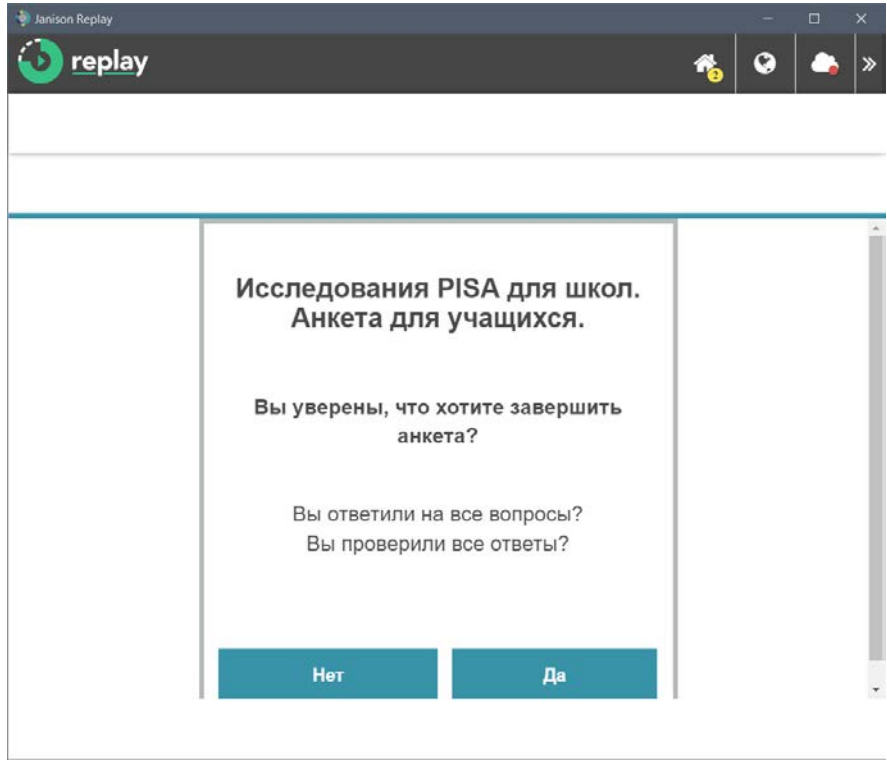

• В открывшемся окне учащийся нажимает на кнопку «Завершить».

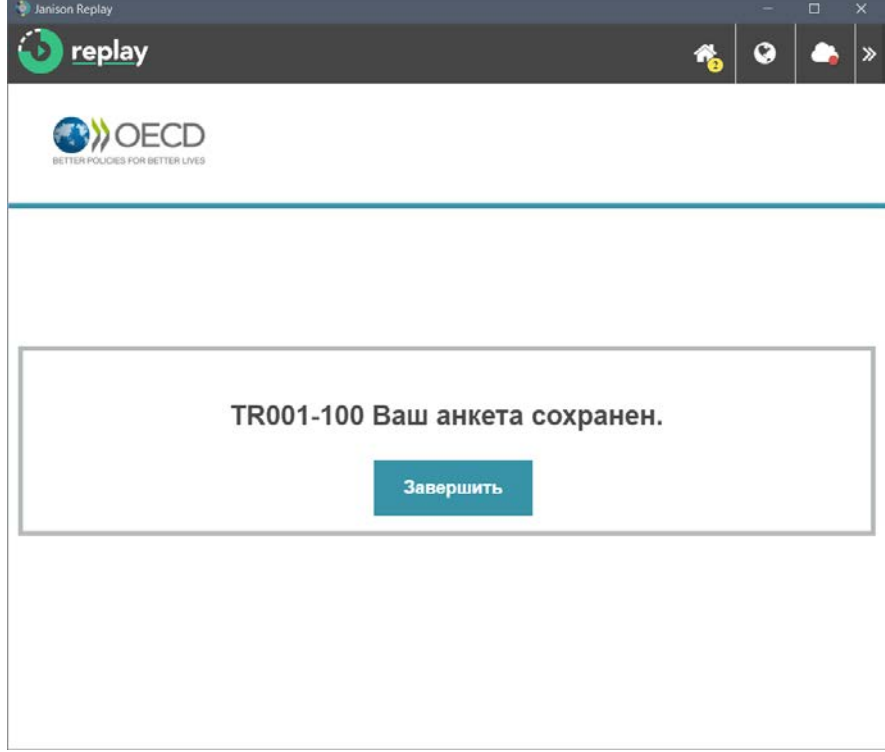

**После этого учащийся покидает аудиторию.**

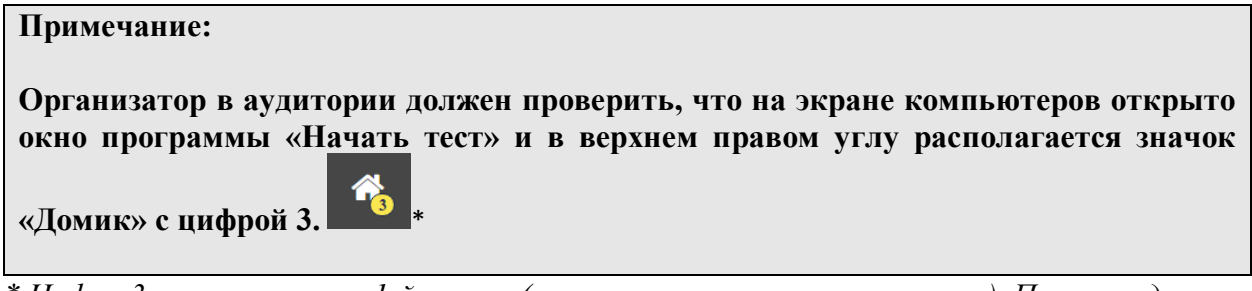

*\* Цифра 3 появится после 1-й сессии (после завершения анкетирования). После следующих сессий данная цифра будет увеличиваться.*

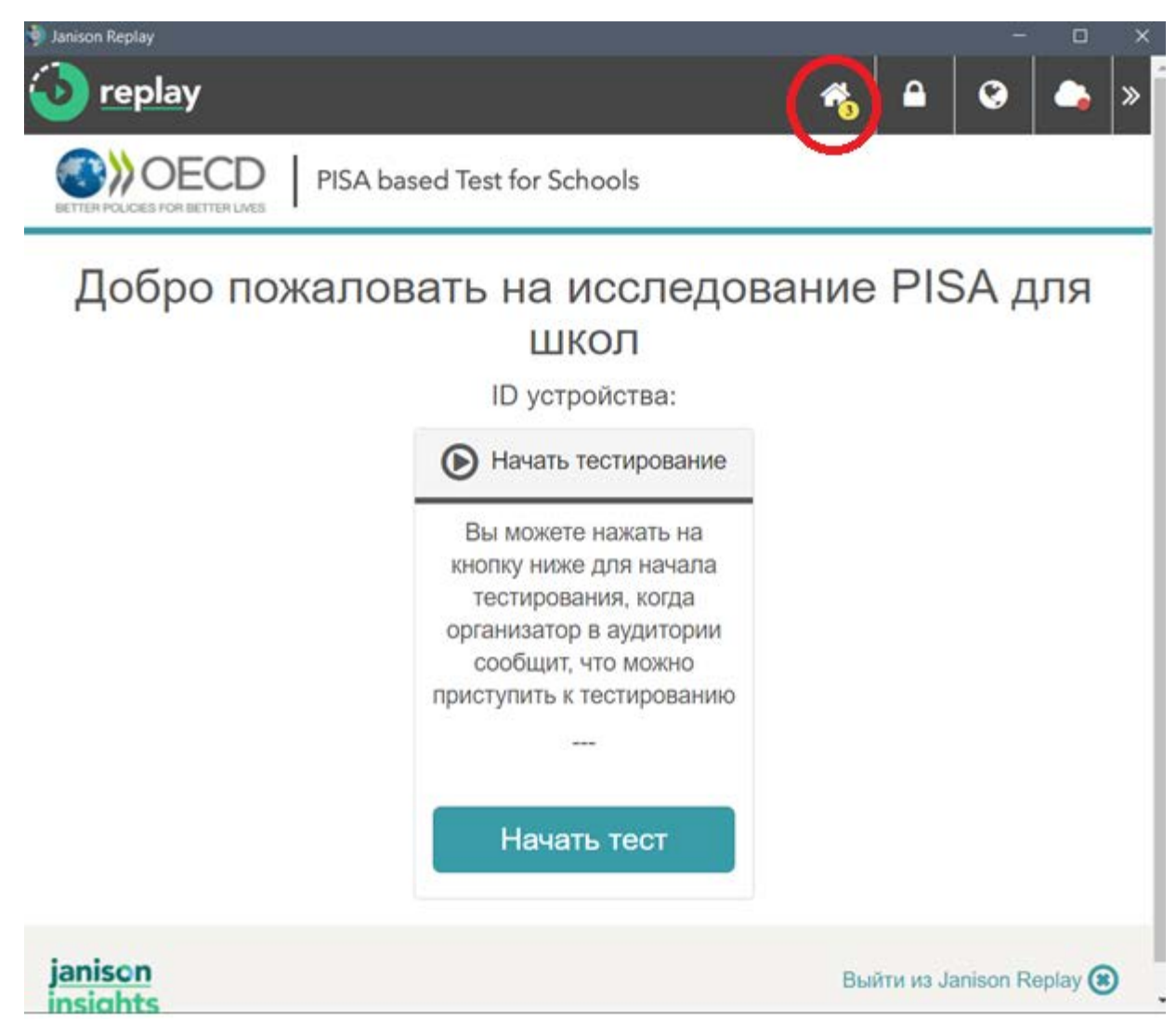

• После этого организатор в аудитории закрывает программу, нажав на кнопку «**Выйти из Janison Replay**» в правом нижнем углу.

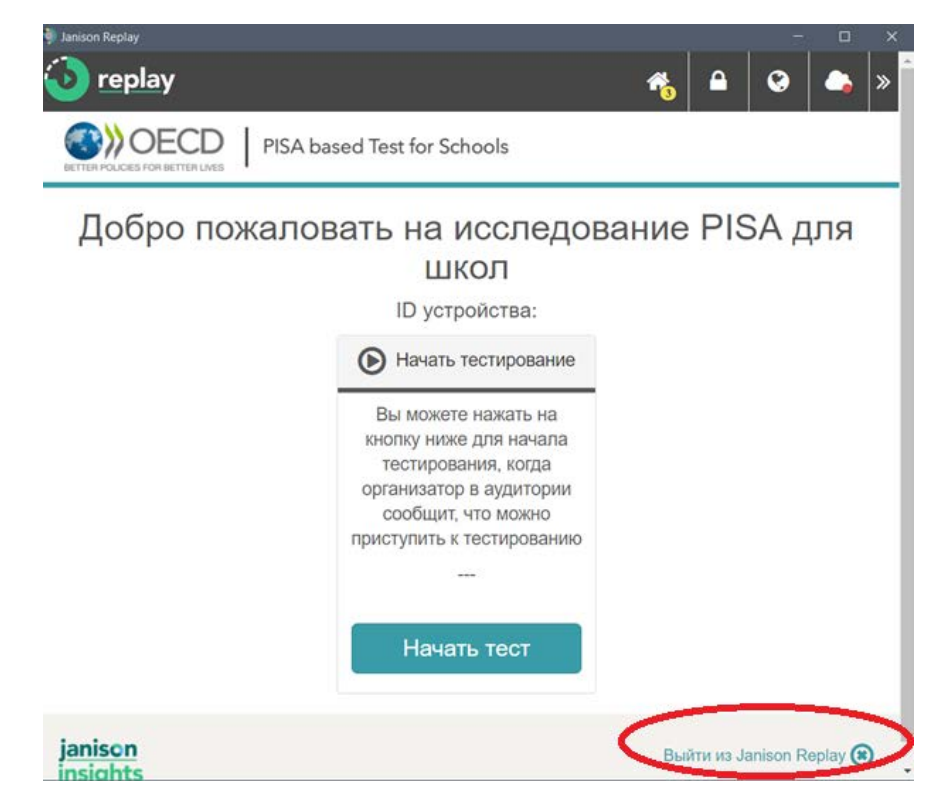

**Компьютер и программа готовы для проведения следующей сессии.**

## <span id="page-28-0"></span>Сбор данных

#### **Примечание:**

Сбор данных осуществляется **после завершения ВСЕХ сессий** в образовательной организации.

После завершения всех сессий в образовательной организации Технический специалист вместе со Школьным координатором запускает программу на каждом компьютере по очереди, вставляет флеш-накопитель в USB-порт и выполняет следующие шаги:

1. В открывшемся окне в правом верхнем углу щелкает на изображение «Замок»

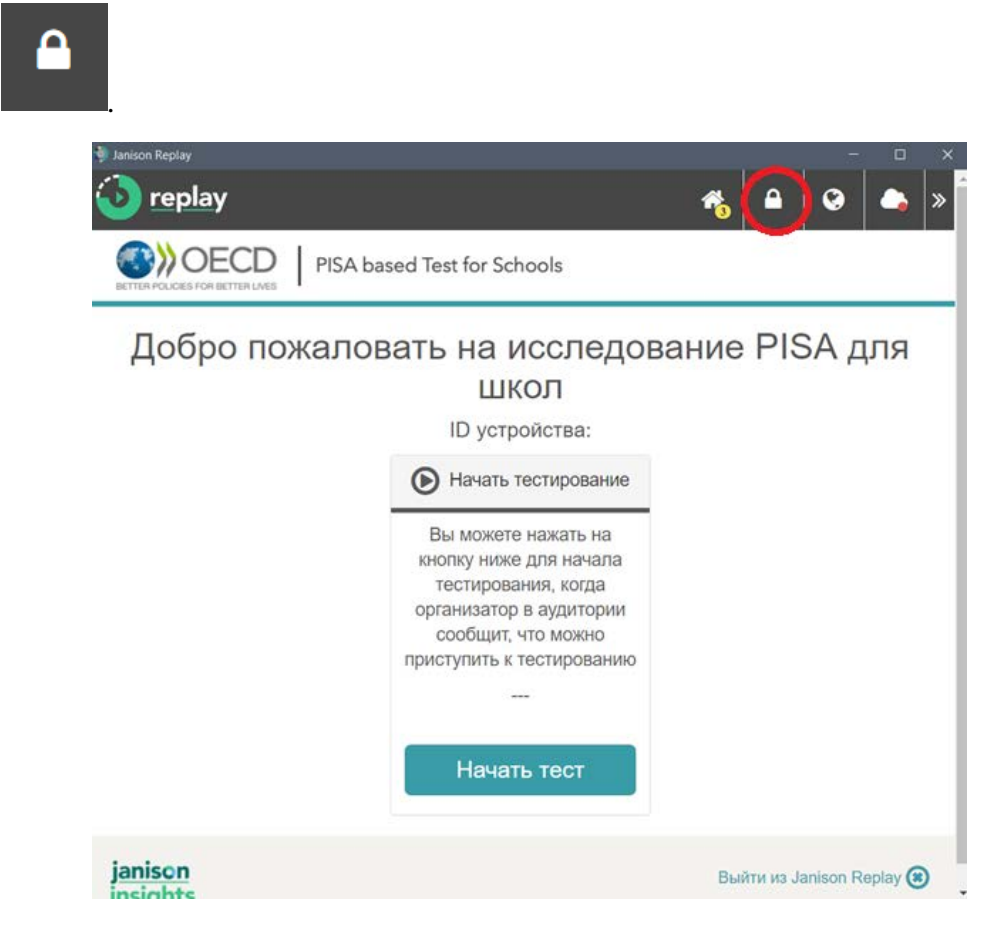

2. Для разблокирования устройства необходимо ввести ПИН-код школы и нажать на кнопку «Разблокировать устройство»;

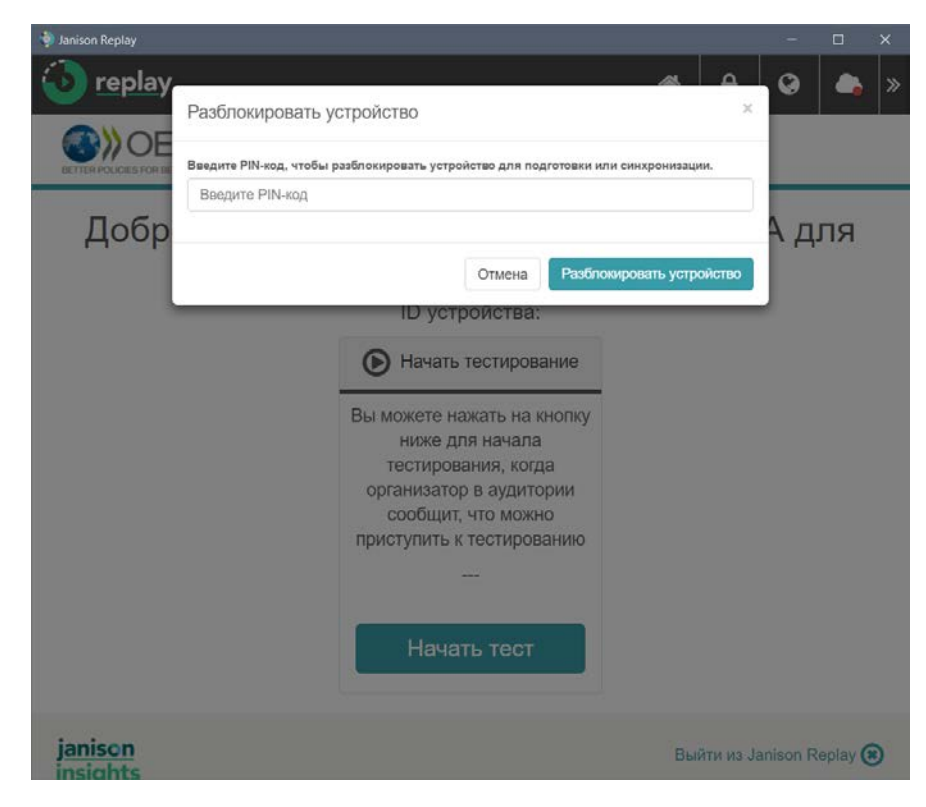

3. В открывшемся окне нажать на кнопку «Синхронизация».

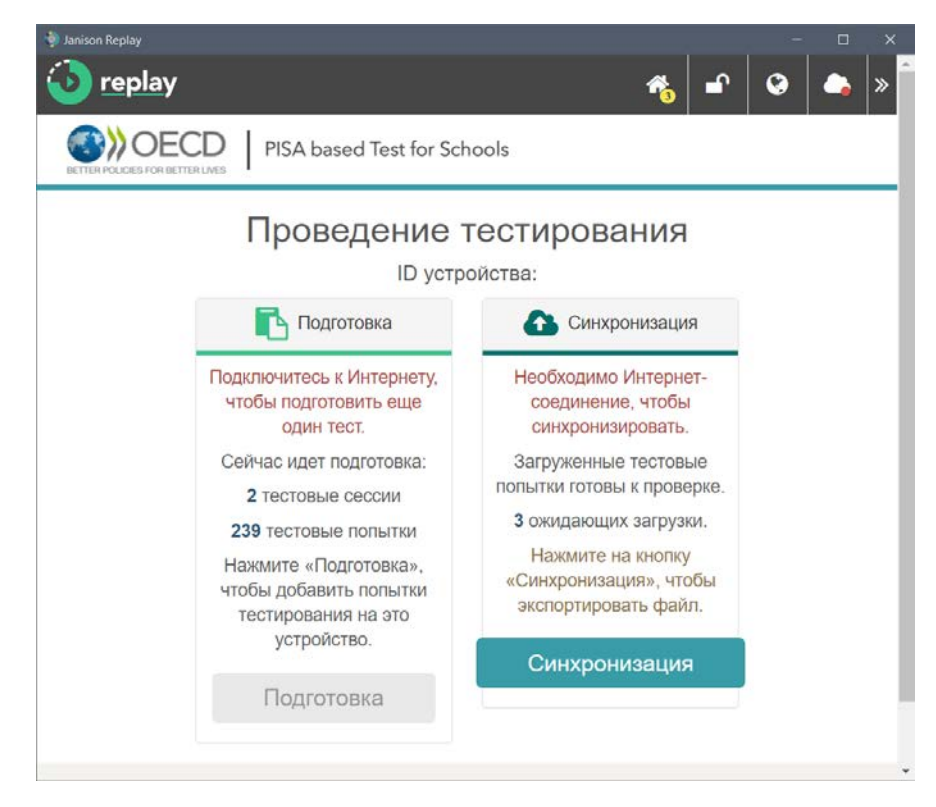

4. В открывшемся окне прокрутить страницу вниз до конца и убедиться, что все результаты учащихся отмечены галочкой. Далее внизу страницы необходимо нажать на кнопку «Экспорт файла синхронизации».

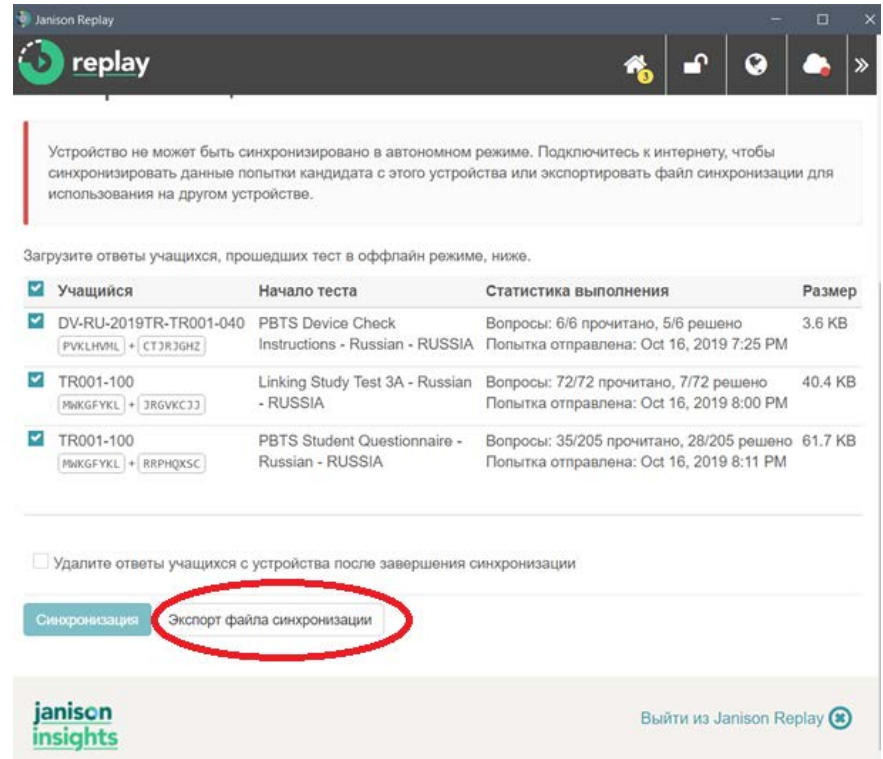

5. Необходимо сохранить файл с результатами на флеш-накопитель.

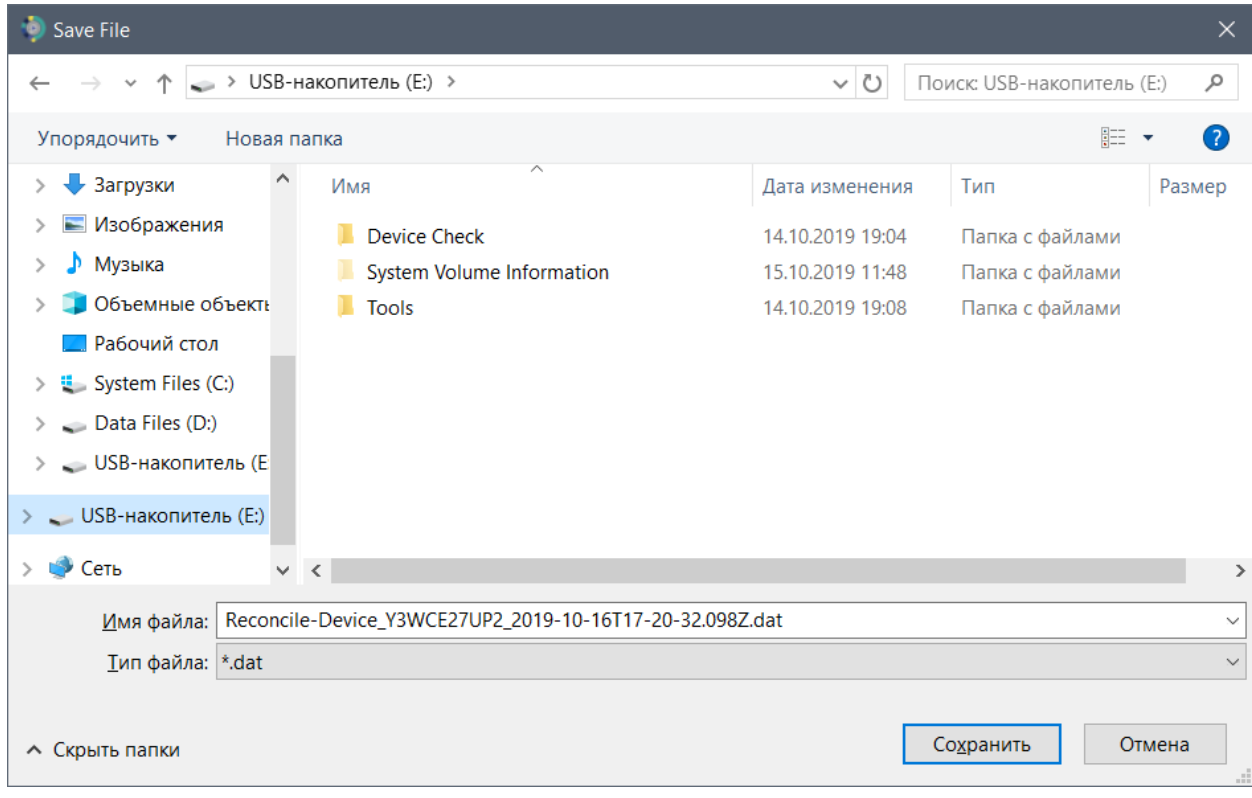

6. Выйти из программы Janison Replay.

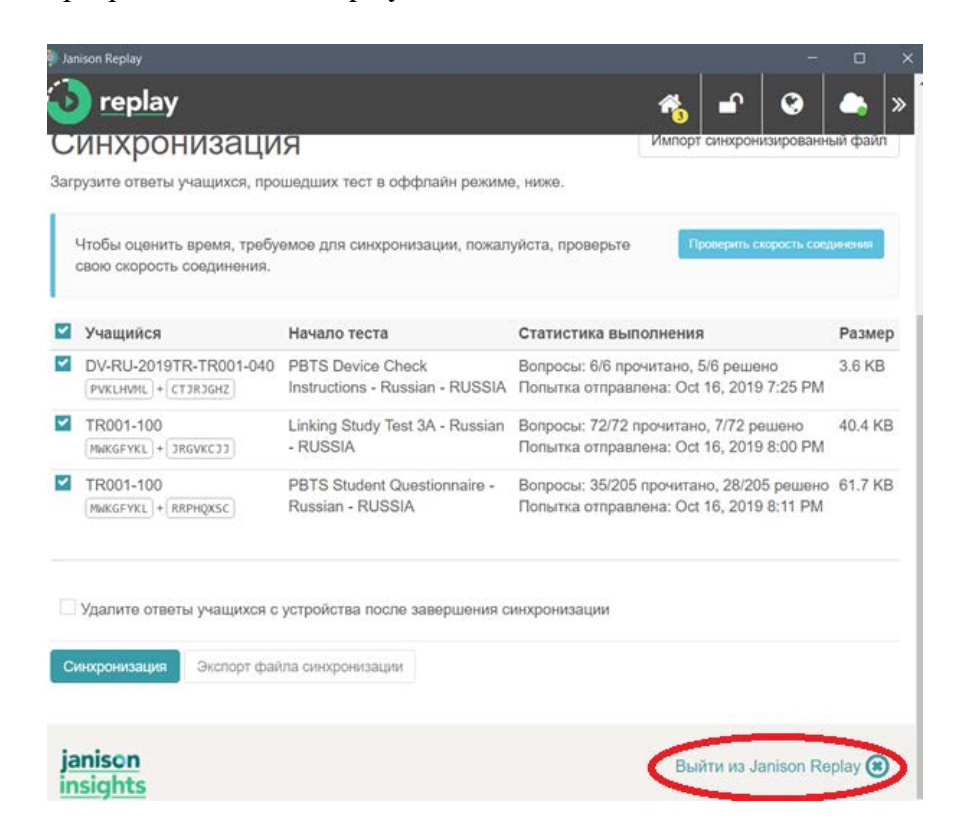

## <span id="page-32-0"></span>Загрузка данных

- Необходимо использовать компьютер с установленной программой, имеющий выход в Интернет.
- Необходимо вставить флеш-накопитель с сохраненными на нем данными со всех компьютеров, которые использовались при проведении исследования PISA для школ в USB-порт данного компьютера.
- Необходимо запустить программу «Janison Replay».

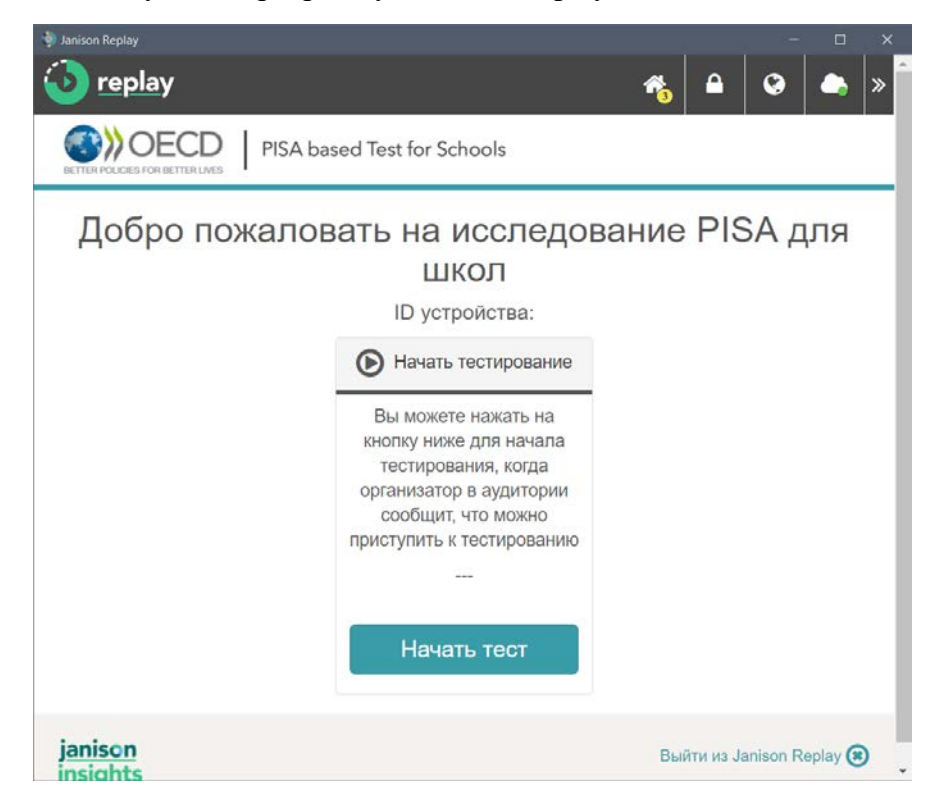

• Для разблокирования устройства необходимо ввести ПИН-код школы и нажать на кнопку «Разблокировать устройство».

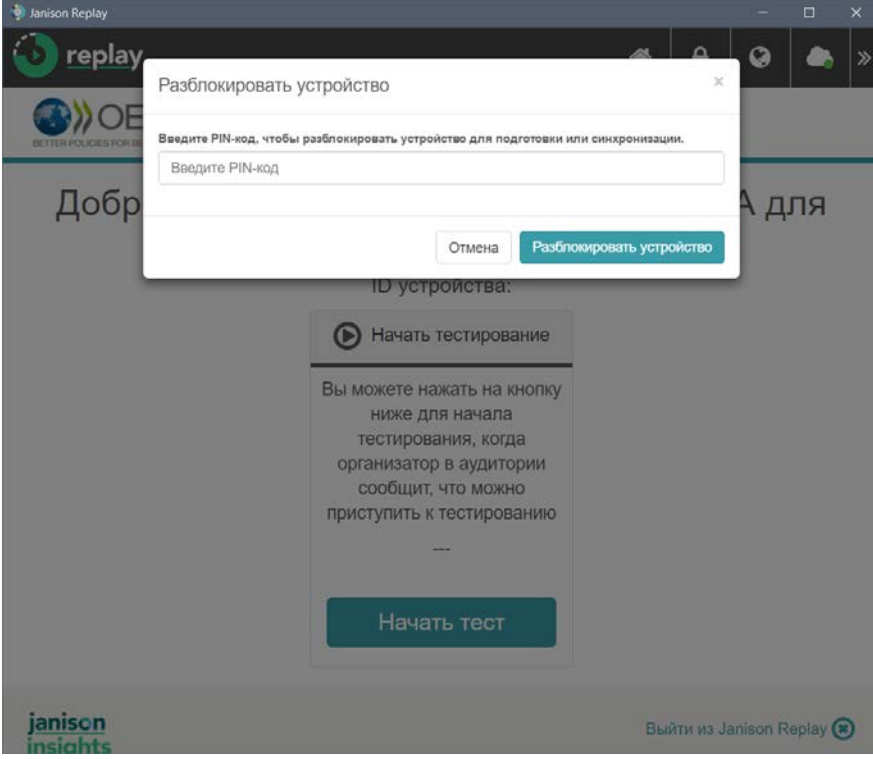

• Далее необходимо нажать на иконку «Домик»

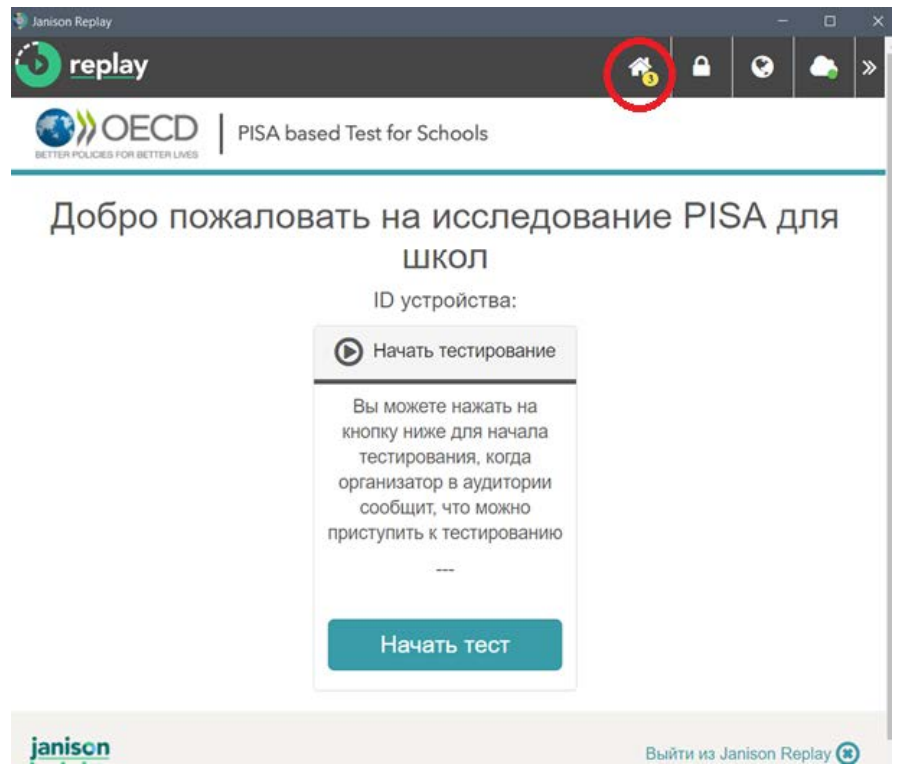

• Далее необходимо нажать на кнопку «Синхронизация».

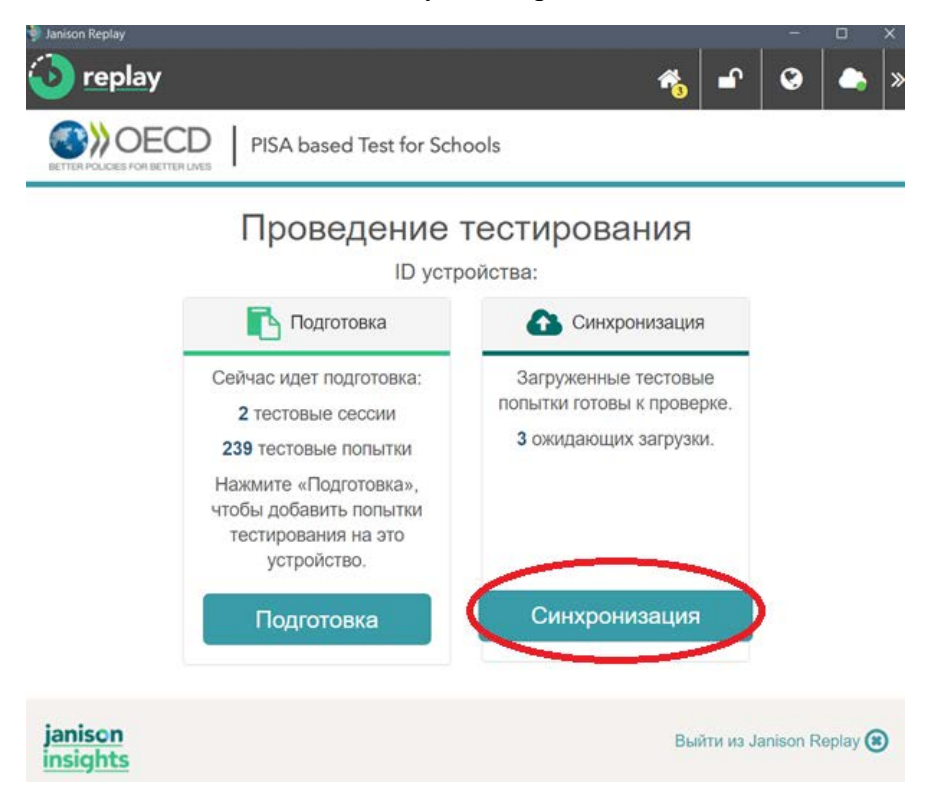

• Необходимо нажать на кнопку «Импорт синхронизированный файл».

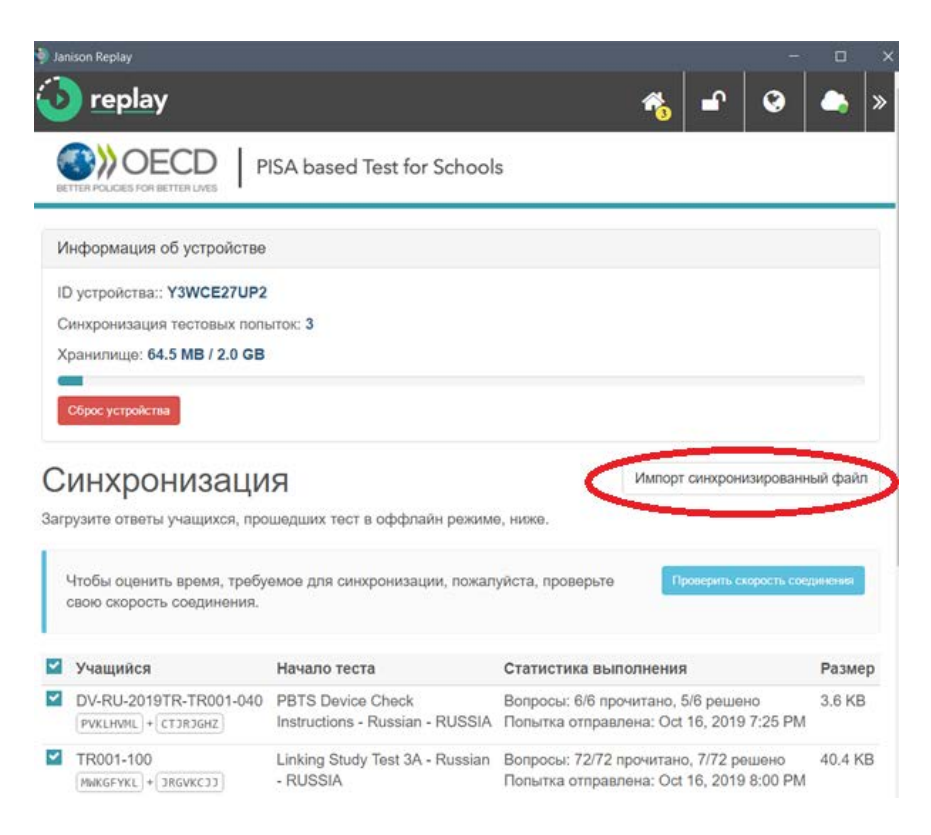

• В открывшемся окне необходимо нажать на кнопку «Выберите файлы». В открывшемся окне на флеш-накопителе выберите все файлы, которые необходимо загрузить», и нажмите на кнопку «Открыть».

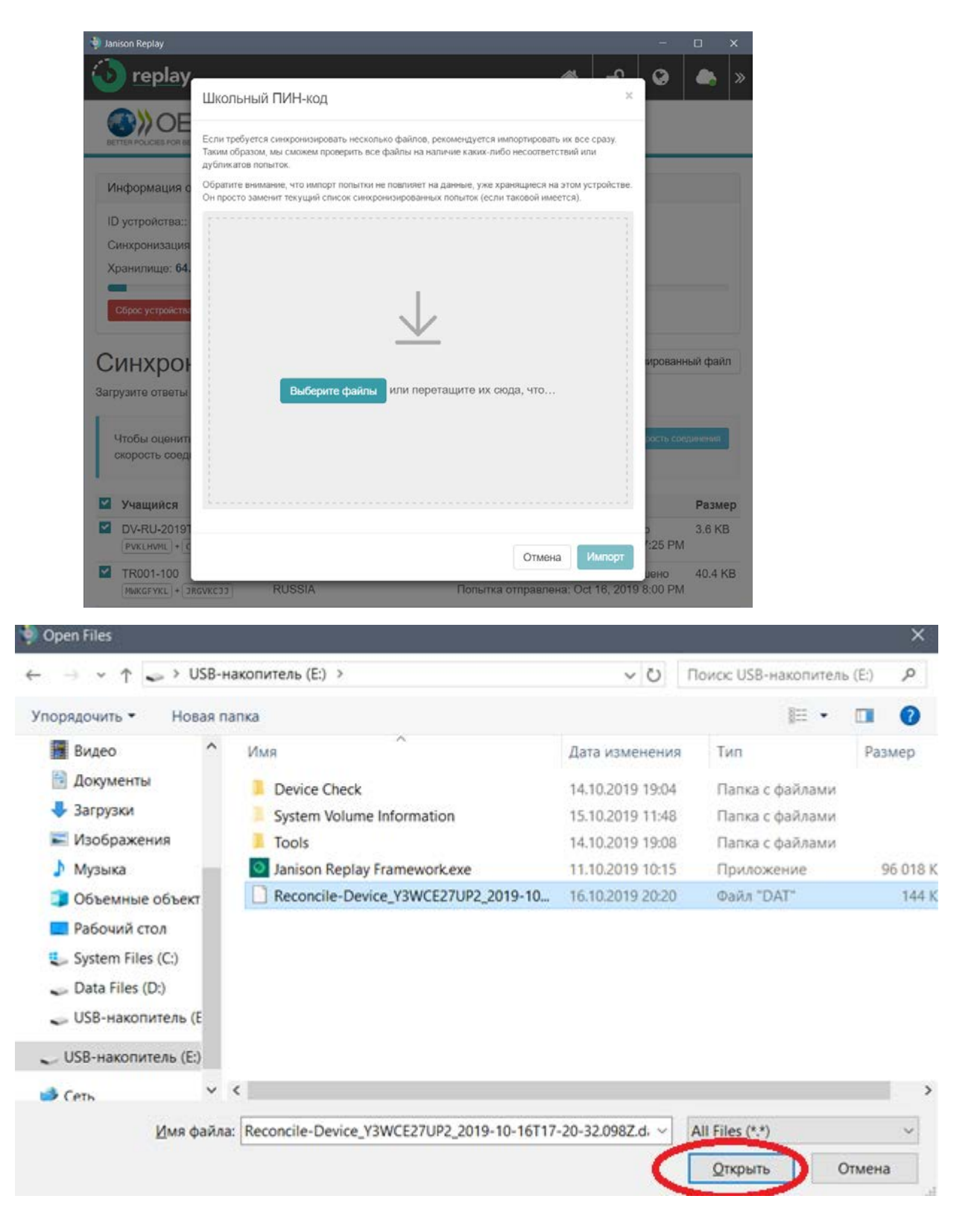

• Прокрутите страницу вниз, убедитесь, что все результаты выбраны (выделены галочкой) и нажмите на кнопку «Импорт».

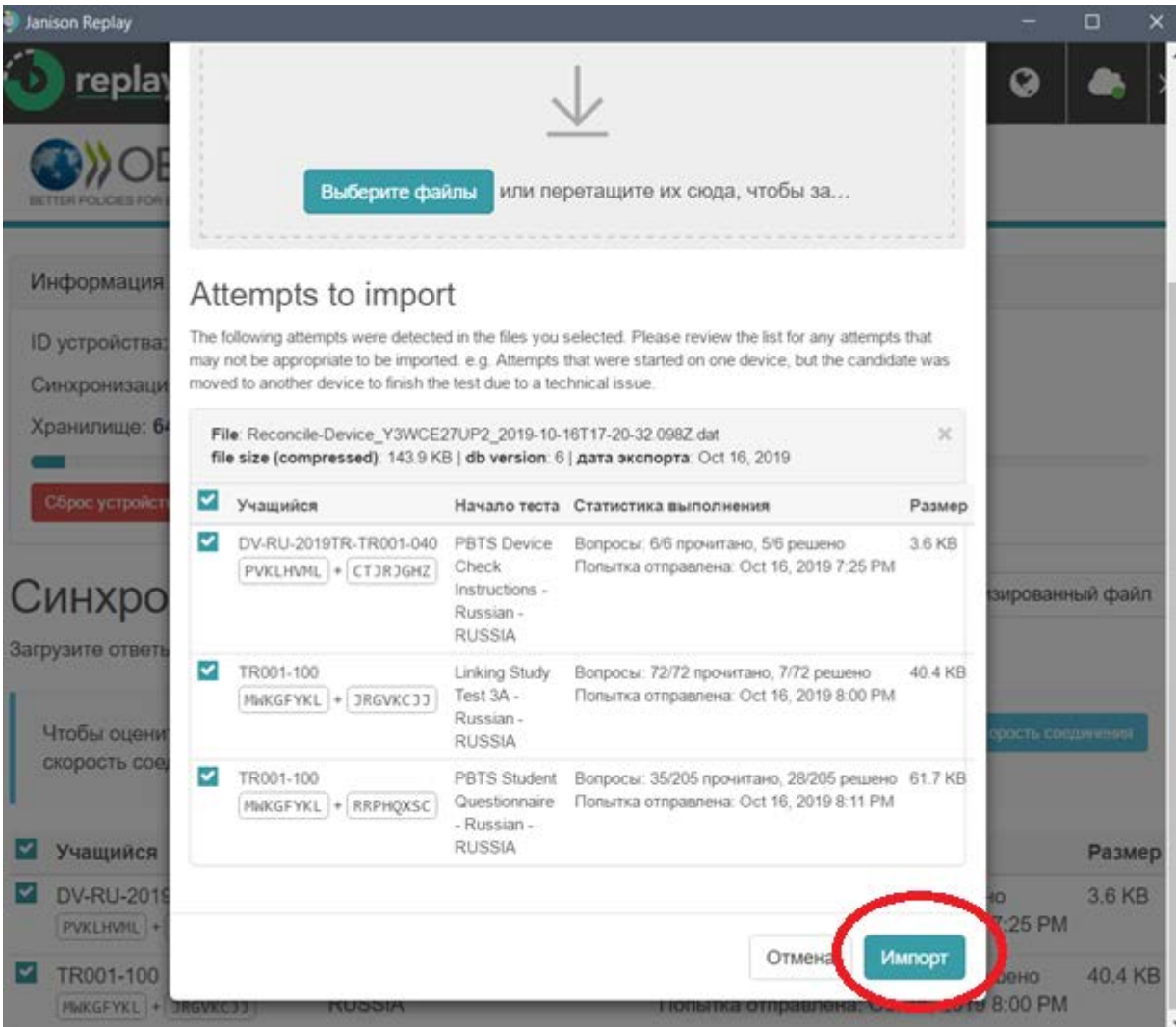

• Прокрутите страницу вниз, убедитесь, что все результаты выбраны (выделены галочкой) и нажмите на кнопку «Синхронизация»

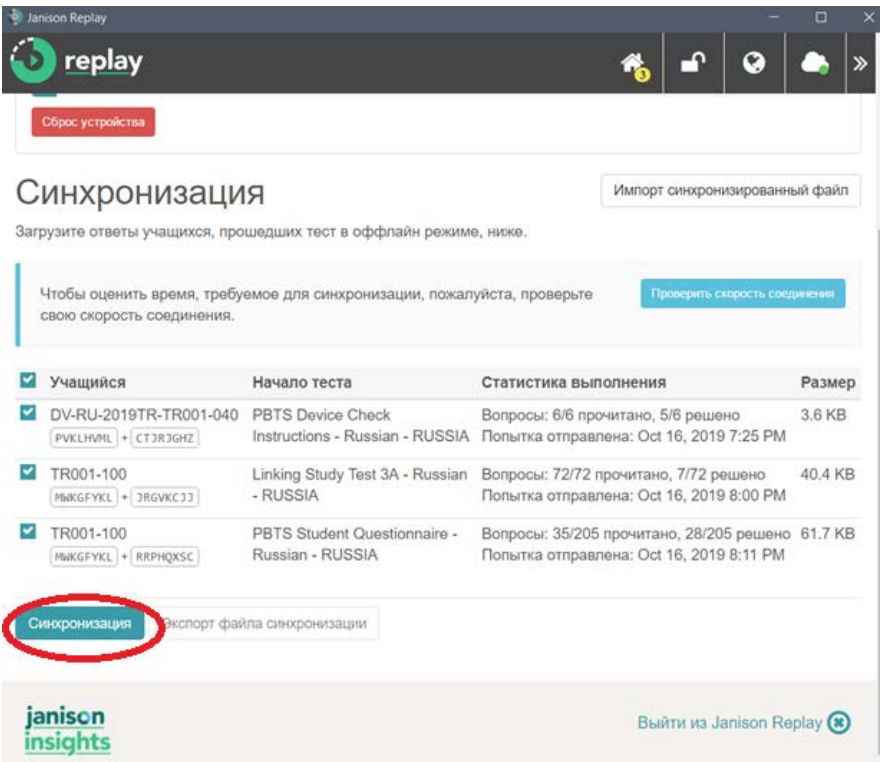

• Дождитесь окончания синхронизации.

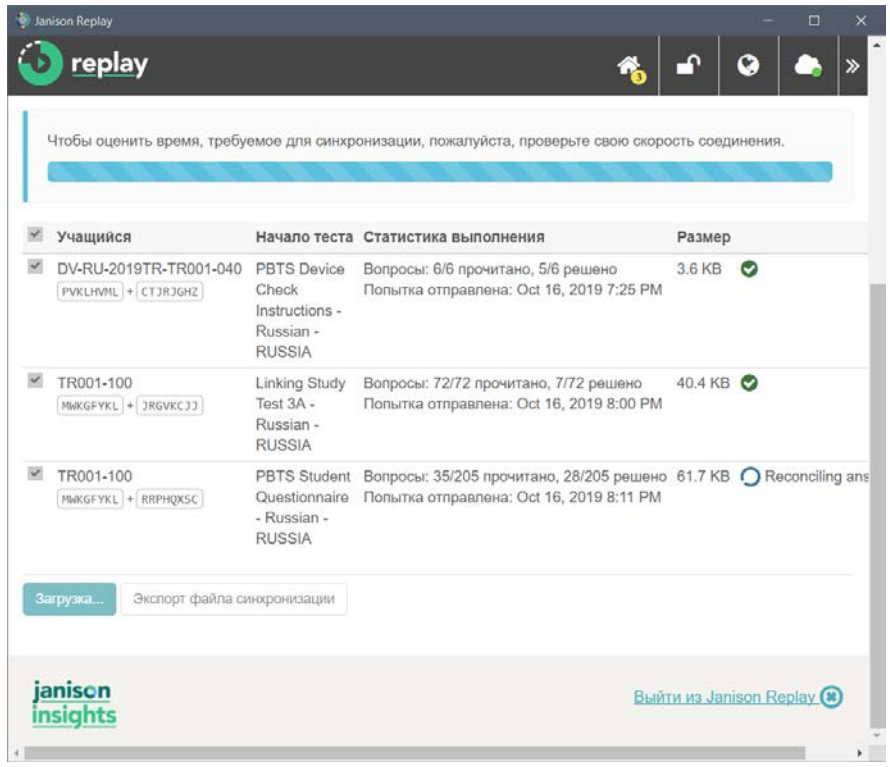

• Проверьте, что справа напротив каждого результата появилась галочка в зеленом круге.

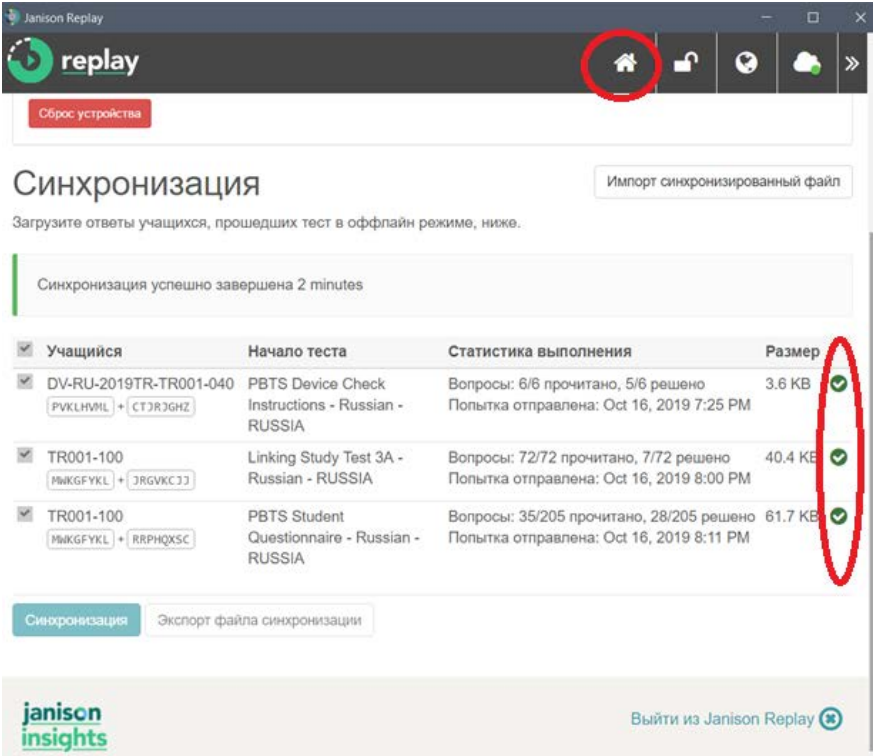

• Выйдите из программы «Janison Replay».

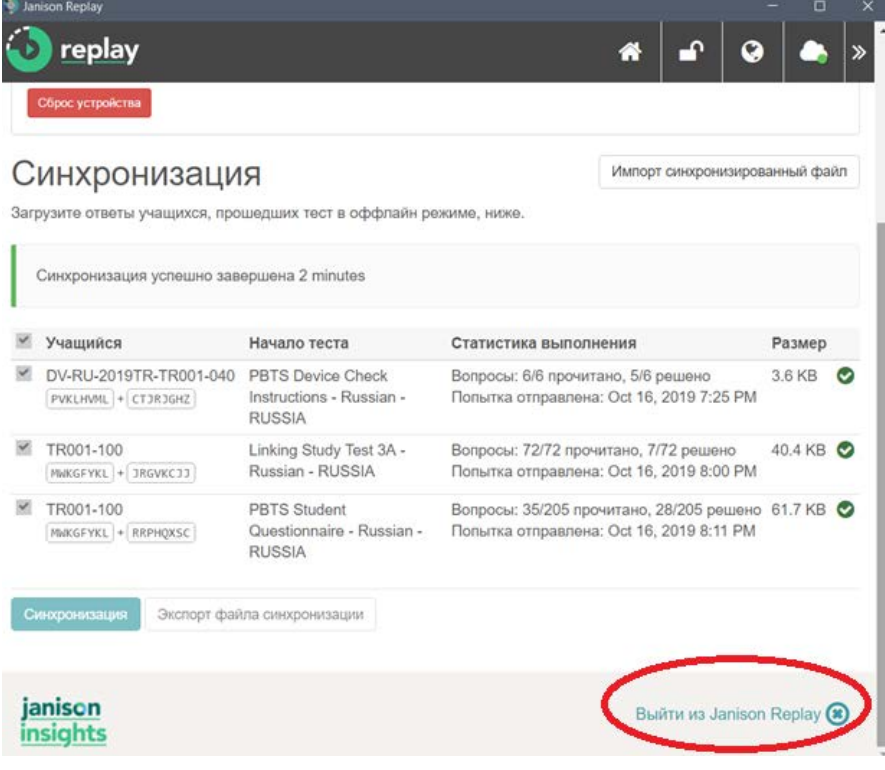

• После того как Вы удостоверитесь, что все данные загружены, Вам необходимо удалить программу «Janison Replay» c всех компьютеров, которые принимали участие в исследовании PISA для школ.

## <span id="page-39-0"></span>Удаление программы «Janison Replay»

- Вставьте флеш-накопитель в USB-порт компьютера.
- Из корневой папки флеш-накопителя запустите программу «Janison Replay Deploy.exe»
- Введите **ПИН-код школы** и нажмите на кнопку «Setup».

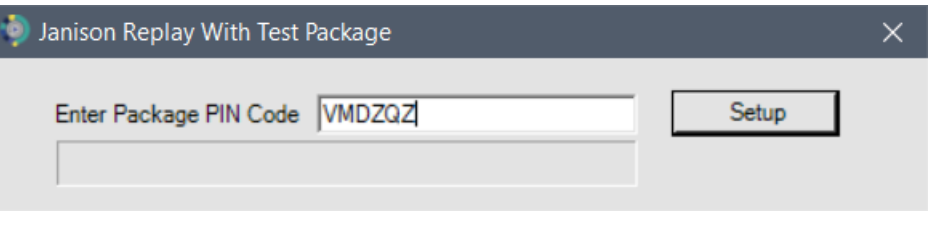

• Дождитесь появления кнопки «Install» и нажмите на неё.

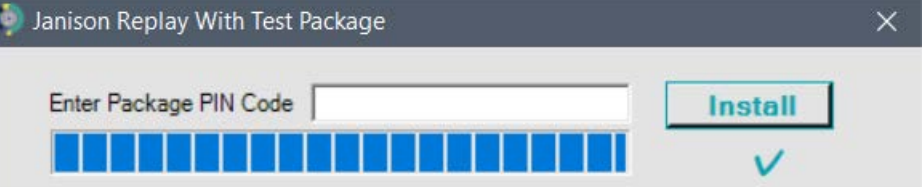

• В открывшемся окне нажмите кнопку «Далее».

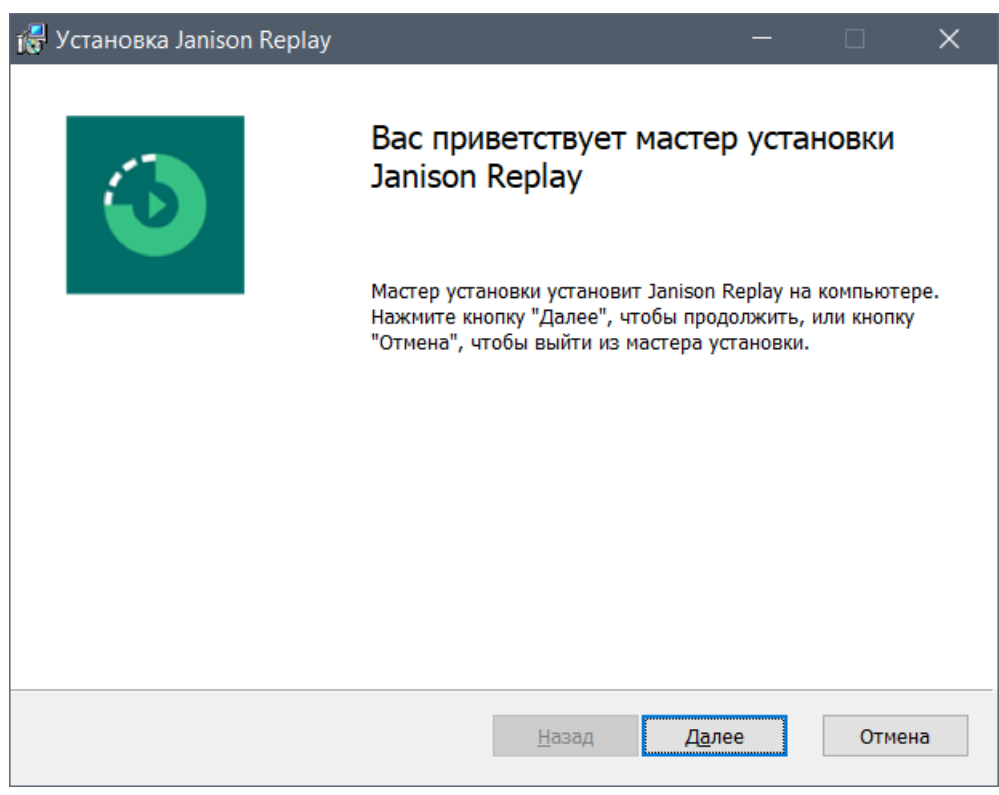

• В открывшемся окне Вам нажмите на кнопку «Удалить».

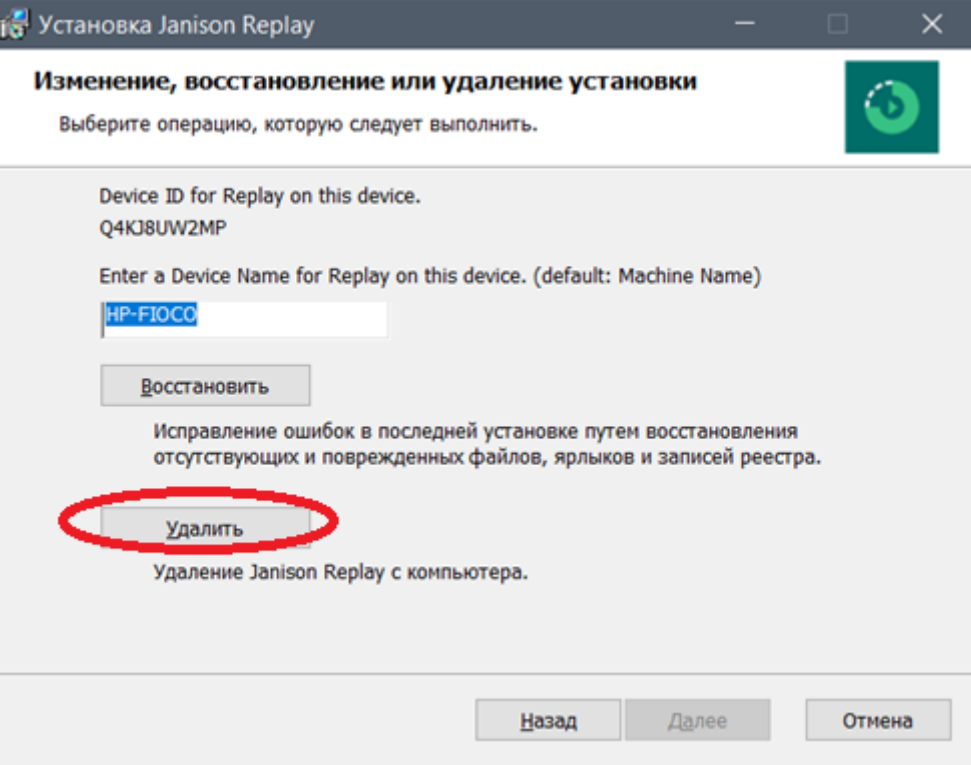

• В открывшемся окне нажмите на кнопку «Удалить» еще раз.

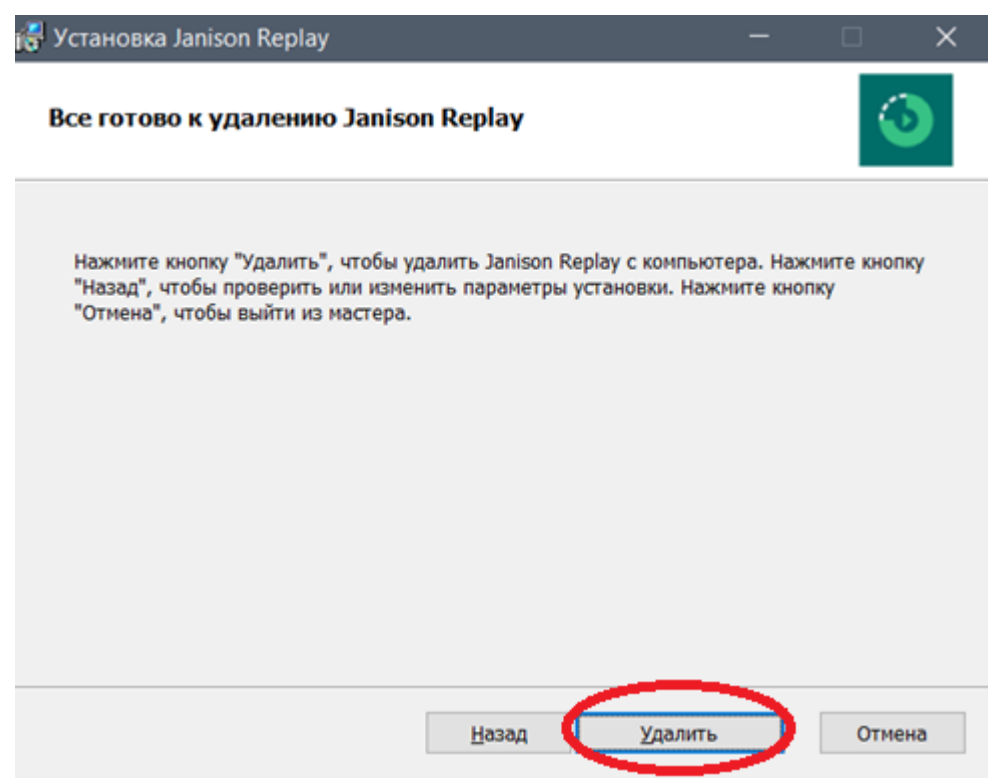

• Дождитесь завершения удаления программы «Janison Replay»

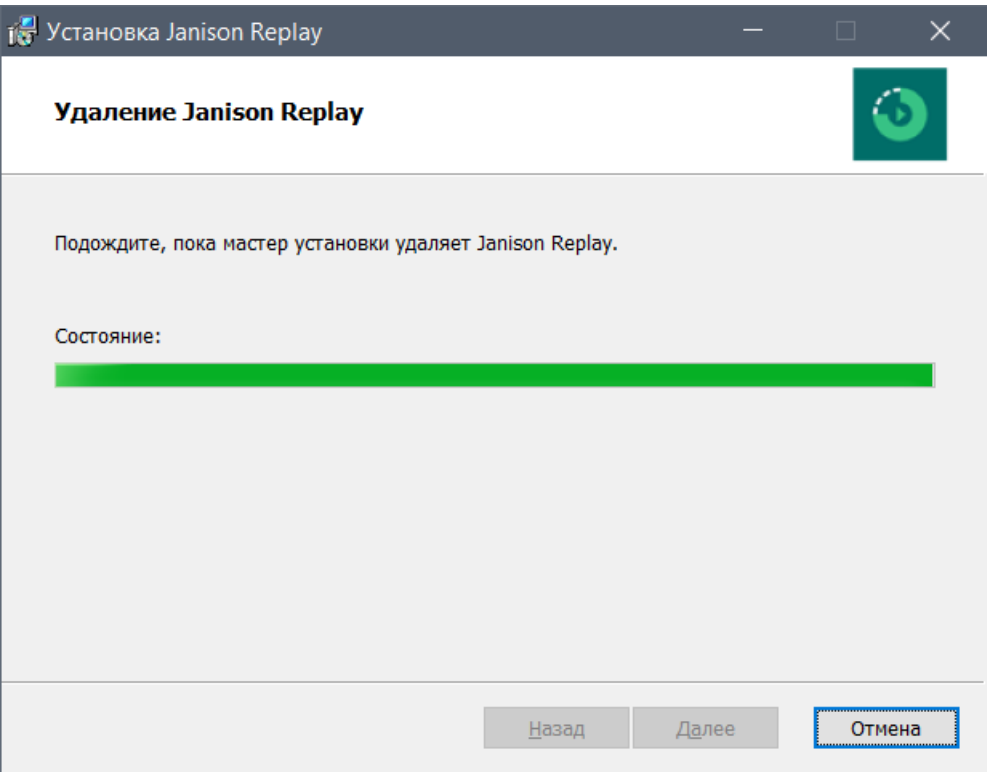

• В открывшемся окне нажмите на кнопку «Готово».

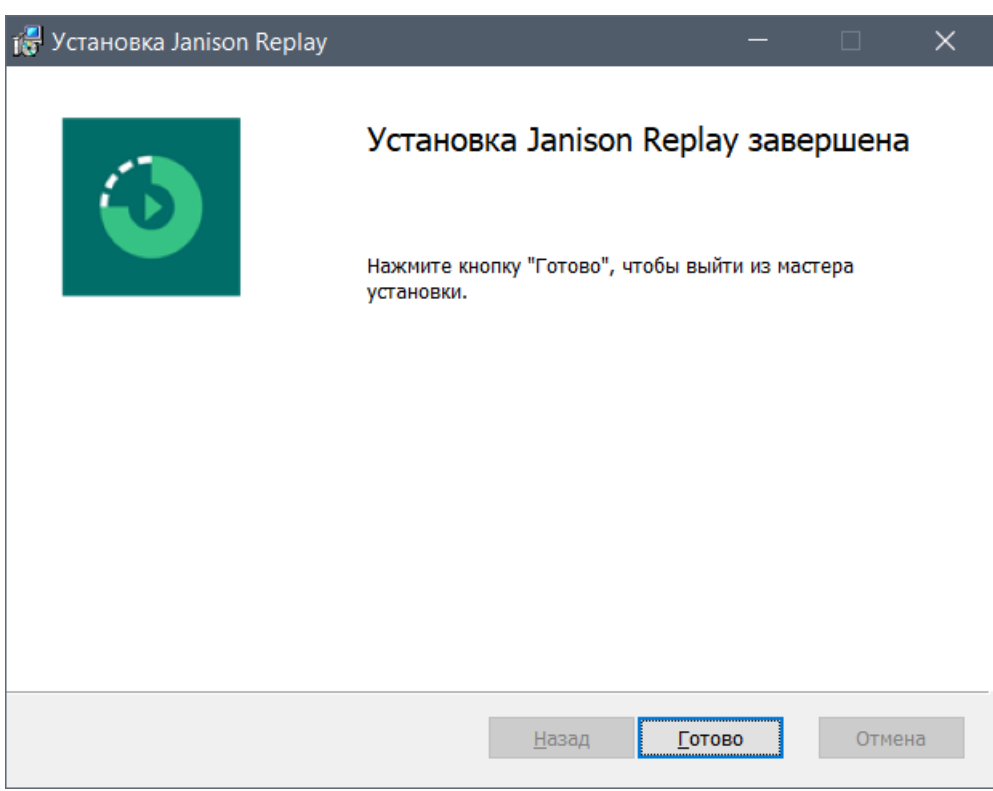

# **Удаление программы завершено.**

# <span id="page-42-0"></span>Приложение 1. Распределение времени на проведение исследования PISA школ

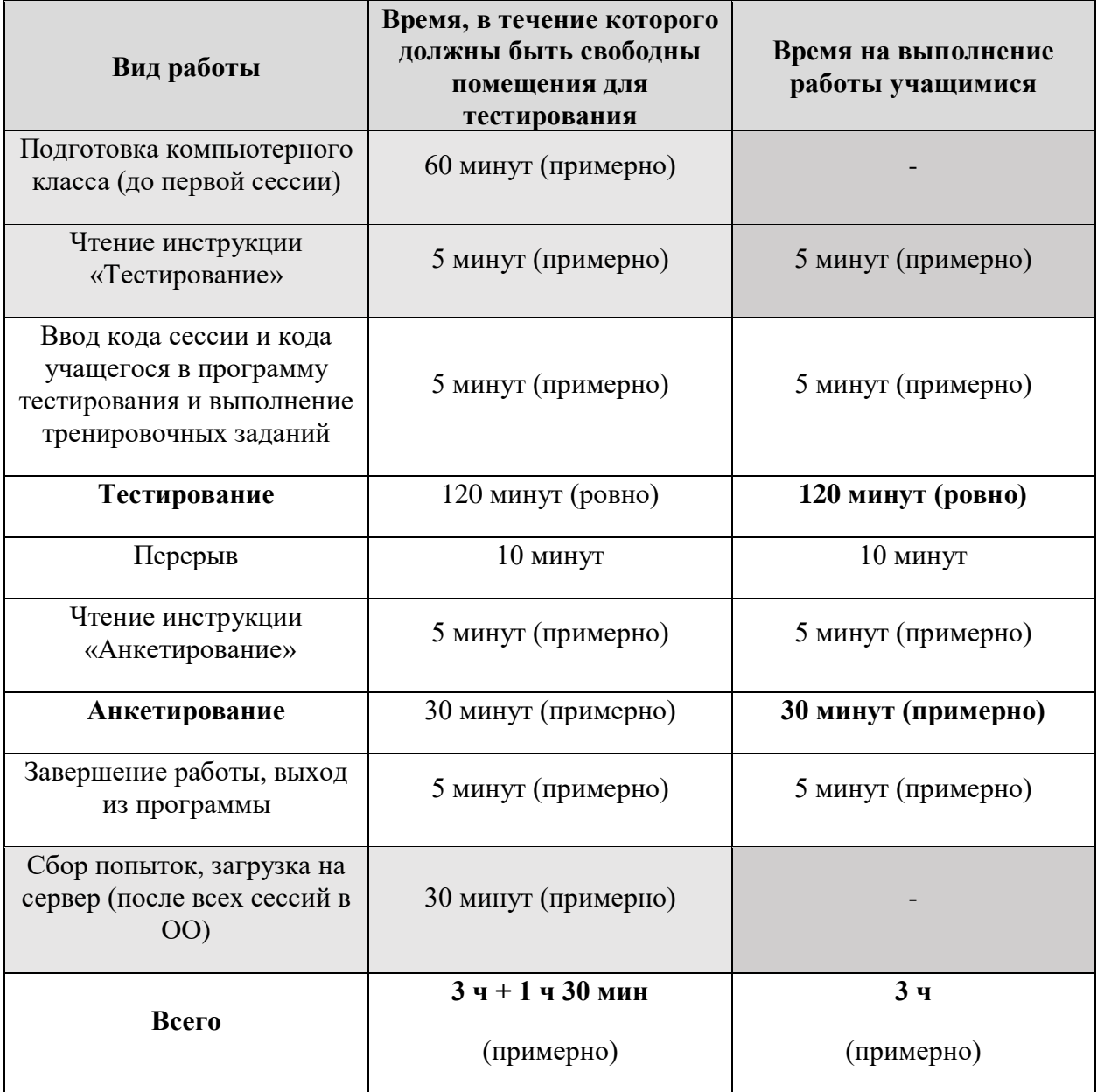

# <span id="page-43-0"></span>Протокол проведения исследования PISA для школ

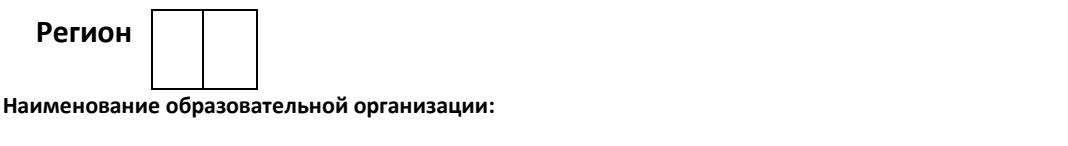

#### **1. Дата проведения тестирования (Запишите число и месяц проведения тестирования в четырехзначном формате, например, 03/05 для 3 мая.)**

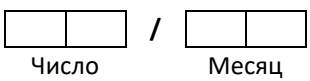

## **2. Организатор в аудитории**

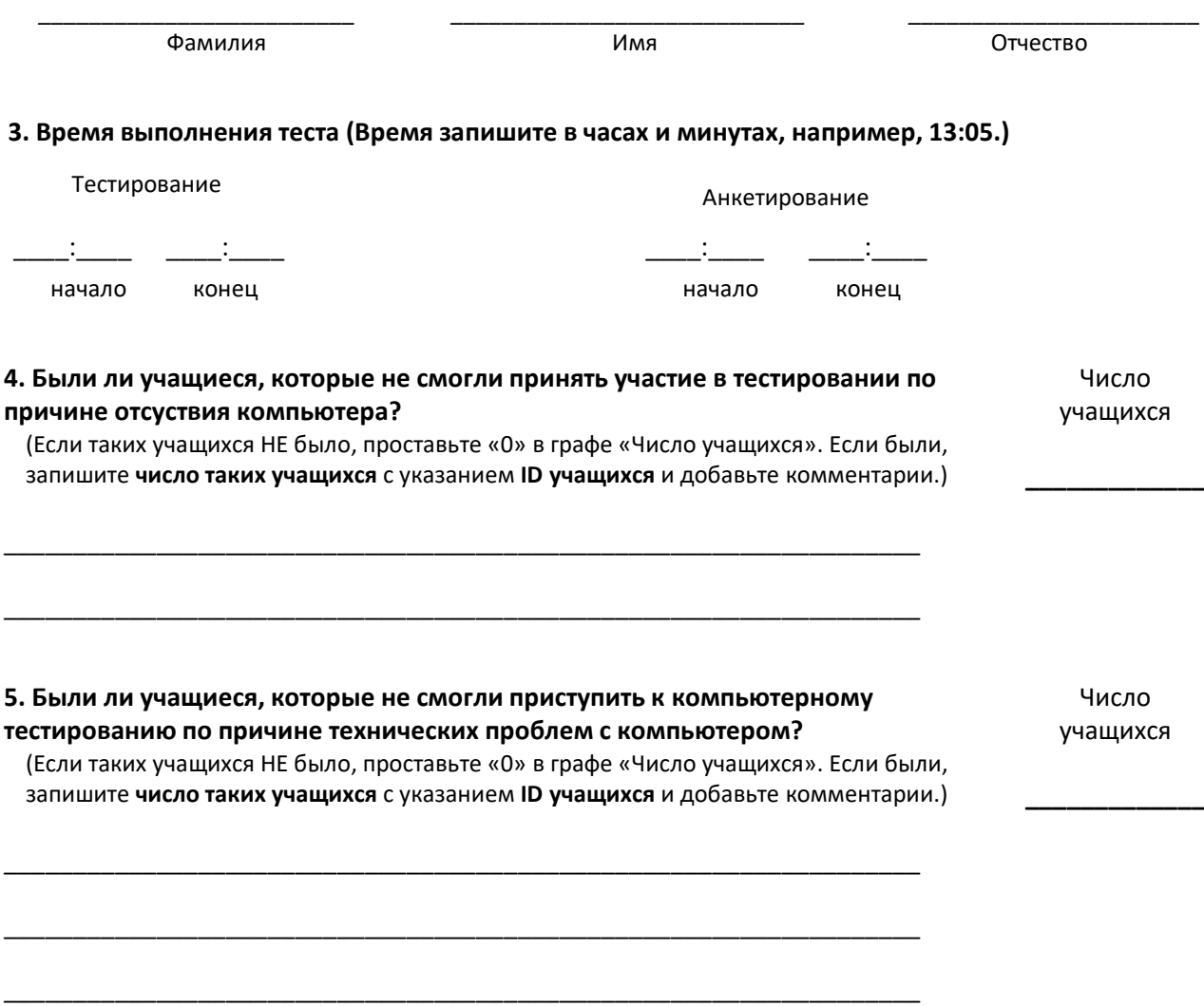

**введения своего пароля, но не смогли его завершить в связи с техническими проблемами с компьютером?** учащихся (Если таких учащихся НЕ было, проставьте «0» в графе «Число учащихся». Если были, запишите **число таких учащихся** с указанием **ID учащихся** и добавьте комментарии.) **\_\_\_\_\_\_\_\_\_\_\_\_\_** \_\_\_\_\_\_\_\_\_\_\_\_\_\_\_\_\_\_\_\_\_\_\_\_\_\_\_\_\_\_\_\_\_\_\_\_\_\_\_\_\_\_\_\_\_\_\_\_\_\_\_\_\_\_\_\_\_\_\_\_\_\_\_\_\_\_ \_\_\_\_\_\_\_\_\_\_\_\_\_\_\_\_\_\_\_\_\_\_\_\_\_\_\_\_\_\_\_\_\_\_\_\_\_\_\_\_\_\_\_\_\_\_\_\_\_\_\_\_\_\_\_\_\_\_\_\_\_\_\_\_\_\_ \_\_\_\_\_\_\_\_\_\_\_\_\_\_\_\_\_\_\_\_\_\_\_\_\_\_\_\_\_\_\_\_\_\_\_\_\_\_\_\_\_\_\_\_\_\_\_\_\_\_\_\_\_\_\_\_\_\_\_\_\_\_\_\_\_\_ **7. Были ли учащиеся, которые начали компьютерное тестирование, но не смогли его закончить по любым другим причинам?** Число учащихся (Если таких учащихся НЕ было, проставьте «0» в графе «Число учащихся». Если были, запишите **число таких учащихся** <sup>с</sup> указанием **ID учащихся** <sup>и</sup> добавьте комментарии.) **\_\_\_\_\_\_\_\_\_\_\_\_** \_\_\_\_\_\_\_\_\_\_\_\_\_\_\_\_\_\_\_\_\_\_\_\_\_\_\_\_\_\_\_\_\_\_\_\_\_\_\_\_\_\_\_\_\_\_\_\_\_\_\_\_\_\_\_\_\_\_\_\_\_\_\_\_\_\_ \_\_\_\_\_\_\_\_\_\_\_\_\_\_\_\_\_\_\_\_\_\_\_\_\_\_\_\_\_\_\_\_\_\_\_\_\_\_\_\_\_\_\_\_\_\_\_\_\_\_\_\_\_\_\_\_\_\_\_\_\_\_\_\_\_\_ \_\_\_\_\_\_\_\_\_\_\_\_\_\_\_\_\_\_\_\_\_\_\_\_\_\_\_\_\_\_\_\_\_\_\_\_\_\_\_\_\_\_\_\_\_\_\_\_\_\_\_\_\_\_\_\_\_\_\_\_\_\_\_\_\_\_ **8. Были ли учащиеся, которые присутствовали на тестировании, но не выполнили ни одного задания?**  Число учащихся (Если таких учащихся НЕ было, проставьте «0» в графе «Число учащихся». Если были, запишите **число таких учащихся** с указанием **ID учащихся** и добавьте комментарии.) *\_\_\_\_\_\_\_\_\_\_\_\_* \_\_\_\_\_\_\_\_\_\_\_\_\_\_\_\_\_\_\_\_\_\_\_\_\_\_\_\_\_\_\_\_\_\_\_\_\_\_\_\_\_\_\_\_\_\_\_\_\_\_\_\_\_\_\_\_\_\_\_\_\_\_\_\_\_\_ \_\_\_\_\_\_\_\_\_\_\_\_\_\_\_\_\_\_\_\_\_\_\_\_\_\_\_\_\_\_\_\_\_\_\_\_\_\_\_\_\_\_\_\_\_\_\_\_\_\_\_\_\_\_\_\_\_\_\_\_\_\_\_\_\_\_ \_\_\_\_\_\_\_\_\_\_\_\_\_\_\_\_\_\_\_\_\_\_\_\_\_\_\_\_\_\_\_\_\_\_\_\_\_\_\_\_\_\_\_\_\_\_\_\_\_\_\_\_\_\_\_\_\_\_\_\_\_\_\_\_\_\_ **9. Возникали какие-либо проблемы с условиями проведения тестирования?** (Например, нарушение дисциплины, слишком громкий шум в коридоре; помещение оказалось слишком тесным. Если да, то запишите, пожалуйста, какие именно проблемы возникали.) \_\_\_\_\_\_\_\_\_\_\_\_\_\_\_\_\_\_\_\_\_\_\_\_\_\_\_\_\_\_\_\_\_\_\_\_\_\_\_\_\_\_\_\_\_\_\_\_\_\_\_\_\_\_\_\_\_\_\_\_\_\_\_\_\_\_ \_\_\_\_\_\_\_\_\_\_\_\_\_\_\_\_\_\_\_\_\_\_\_\_\_\_\_\_\_\_\_\_\_\_\_\_\_\_\_\_\_\_\_\_\_\_\_\_\_\_\_\_\_\_\_\_\_\_\_\_\_\_\_\_\_\_ \_\_\_\_\_\_\_\_\_\_\_\_\_\_\_\_\_\_\_\_\_\_\_\_\_\_\_\_\_\_\_\_\_\_\_\_\_\_\_\_\_\_\_\_\_\_\_\_\_\_\_\_\_\_\_\_\_\_\_\_\_\_\_\_\_\_

**6. Были ли учащиеся, которые начали компьютерное тестирование после** 

Число

#### **10. Другие комментарии:**

\_\_\_\_\_\_\_\_\_\_\_\_\_\_\_\_\_\_\_\_\_\_\_\_\_\_\_\_\_\_\_\_\_\_\_\_\_\_\_\_\_\_\_\_\_\_\_\_\_\_\_\_\_\_\_\_\_\_\_\_\_\_\_\_\_\_

\_\_\_\_\_\_\_\_\_\_\_\_\_\_\_\_\_\_\_\_\_\_\_\_\_\_\_\_\_\_\_\_\_\_\_\_\_\_\_\_\_\_\_\_\_\_\_\_\_\_\_\_\_\_\_\_\_\_\_\_\_\_\_\_\_\_

\_\_\_\_\_\_\_\_\_\_\_\_\_\_\_\_\_\_\_\_\_\_\_\_\_\_\_\_\_\_\_\_\_\_\_\_\_\_\_\_\_\_\_\_\_\_\_\_\_\_\_\_\_\_\_\_\_\_\_\_\_\_\_\_\_\_

# <span id="page-45-0"></span>СЦЕНАРИЙ

Здравствуйте, я [представьтесь сами и представьте наблюдателей].

Перед тем как мы начнем исследование, выключите, пожалуйста, свои мобильные телефоны и другие электронные устройства, уберите их в портфели. Фотографирование или запись во время любой из частей исследования запрещается.

Сегодня вы будете принимать участие в международном исследовании, которое называется ПИЗА для школ – «Международная программа по оценке образовательных достижений учащихся». Главная цель этого исследования – выявить уровень подготовки учащихся вашего возраста по математике, чтению и естественнонаучным предметам. В России в 2019 в нем принимают участие около 60 тысяч учащихся из 1 600 образовательных организаций. Россия – одна из более чем 80 стран и образовательных систем, которые принимают участие в исследовании PISA. Это исследование очень важно, потому что оно даст информацию о том, чему вы научились и что для вас значит ваша школа. Поскольку результаты этого исследования в будущем окажут влияние на политику в области образования в России, мы просим вас постараться выполнить работу как можно лучше. Для того чтобы исследование во всех странах проходило одинаково, все учащиеся получают одинаковые инструкции. Сейчас я прочитаю вам эту инструкцию. Проверьте, пожалуйста, что в бумажной форме, которая лежит перед вами, указаны ваши фамилия и имя. Если это не так, поднимите руку.

Сейчас нам нужно войти в систему тестирования. Ваши компьютеры включены. Если вы видите черный экран, то пошевелите мышкой, чтобы компьютер вышел из спящего режима. На экране должна появиться надпись введите **код сессии,** который указан на доске. Введите код сессии.

Пожалуйста, посмотрите на бумажную форму, которая находится перед Вами.

Введите **код учащегося 1**, который указан в бумажной форме, которая находится перед вами.

Он должен быть введен в точности, как указано в бумажной форме. Когда вы введете код учащегося, нажмите на кнопку «Далее».

Если код учащегося был введен некорректно, вы увидите сообщение об ошибке, после чего вам необходимо будет ввести данные еще раз. [убедитесь, что все ввели коды корректно]

Сейчас вы приступите к разделу «Инструкции» и «Тренировочные задания». Вы узнаете о том, как пользоваться системой компьютерного тестирования. С этими разделами вы будете работать самостоятельно. Внимательно читайте каждый вопрос и следуйте инструкциям. У вас будет около 5 минут, чтобы закончить работу с этими разделами.

Пожалуйста, остановитесь когда перед вами появится кнопка **«Закончить тренировку» и дождитесь дальнейших инструкций организатора в аудитории.** Если у вас на данном этапе возникли какие-либо трудности с компьютером, пожалуйста, поднимите руку. У вас есть вопросы?

На выполнение теста у вас есть **120 минут**. После того как вы закончите работу с тестом, у вас будет 10-минутный перерыв. После окончания работы над тестом вам предстоит ответить на вопросы о себе, своей семье и своей школе. Это займет около 30 минут.

Блок вопросов представляет собой набор вопросов, основанных на одном материале. В отведенное время постарайтесь выполнить как можно больше заданий. Если задание кажется вам очень трудным, переходите к следующему заданию. Однако вам следует помнить о том, что вернуться к какому-либо заданию вы сможете только в пределах одного блока с заданиями. Как только вы выйдете из блока вопросов к определенному тексту, вы уже не сможете снова вернуться к работе над заданиями этого блока.

При желании вы в любое время можете использовать черновик, ручку и карандаш. Если вы захотите использовать калькулятор, то он имеется в самой программе тестирования.

[ВКЛЮЧИТЕ таймер. Вам необходимо придерживаться времени, которое показывает ваш таймер. Учащимся не разрешается выполнять работу этого раздела теста более 120 минут]

*По истечении 120 минут*

Остановитесь, пожалуйста.

Вы можете встать и размяться, если хотите, но просим вас сохранять тишину и не говорить друг с другом о содержании теста. Во время перерыва не пользуйтесь, пожалуйста, мобильными телефонами и другими электронными устройствами.

#### [Засеките 10 минут]

В следующие 30 минут вы будете отвечать на вопросы о себе, своей семье, образовательной организации и изучаемых вами предметах. Постарайтесь, пожалуйста, ответить на вопросы как можно точнее. Ваши ответы не будут показаны никому в вашей образовательной организации и останутся конфиденциальными.

Введите **код доступа к анкете**, который находится в бумажной форме перед вами.

[Засеките 30 минут, обычно этого времени достаточно для прохождения всей анкеты]

Спасибо за участие в исследовании PISA для школ.

Если вы завершили анкетирование, то вы можете покинуть аудиторию.

## <span id="page-47-0"></span>СОГЛАШЕНИЕ о неразглашении данных

Получив материалы **оценки по модели PISA**, настоящим документом подтверждается согласие не распространять данные среди лиц, непосредственно не связанных с вышеназванной оценкой, не копировать и не публиковать их. Эти материалы – конфиденциальны. Конфиденциальность материалов оценки по модели PISA является обязательным условием обеспечения качества и надежности получаемых результатов.

#### **Информация о лицах, имеющих доступ к материалам:**

#### **Регион:**

(Форма заполняется **от руки** региональным координатором, школьным координатором, организаторами в аудитории, техническими специалистами и наблюдателями)

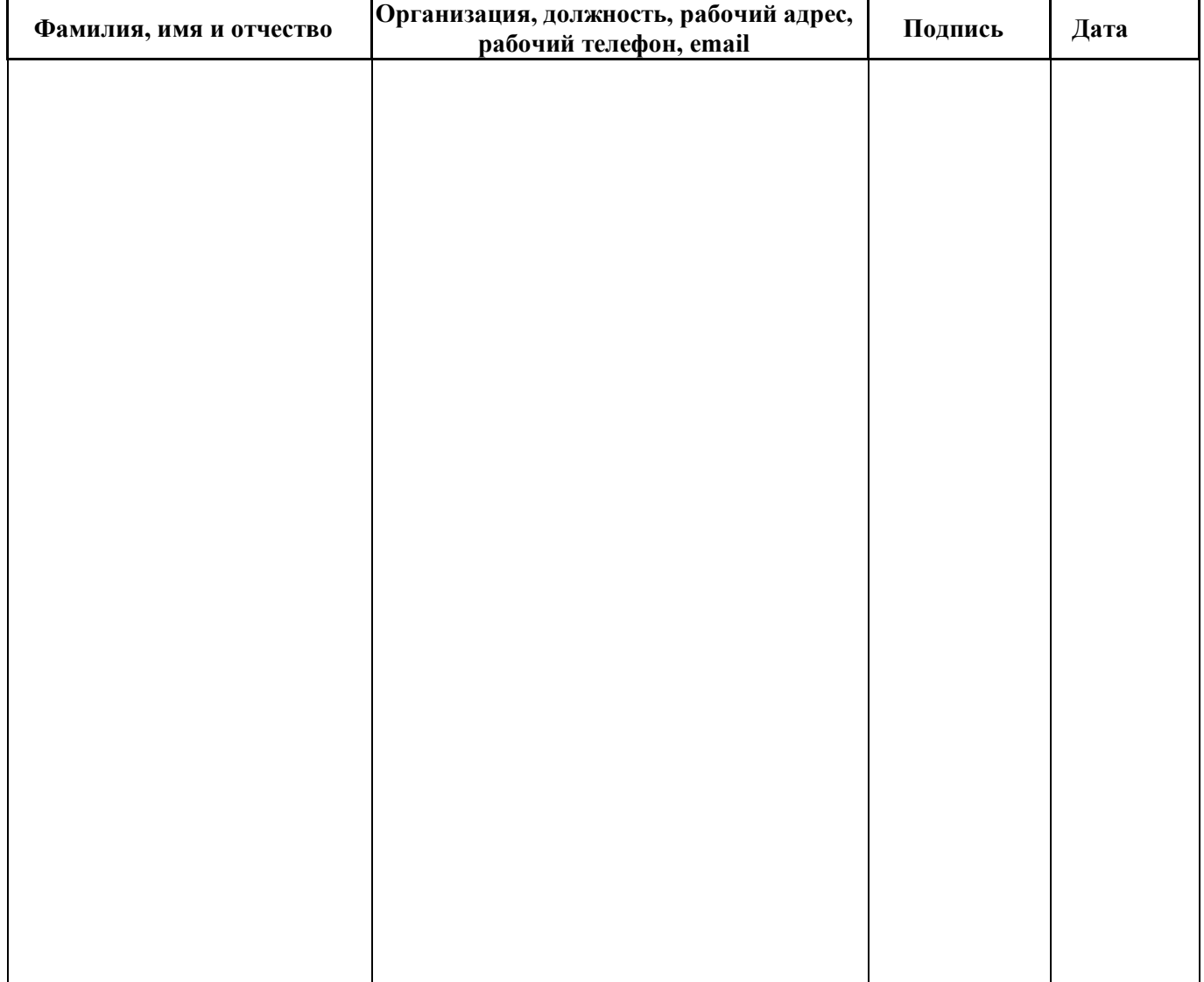